新バージョン: [2023-12](https://www.dentsplysirona.com/ifu)

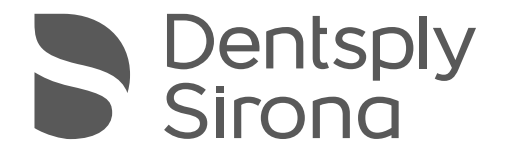

# inEos X5 スキャナー

# 取扱説明書

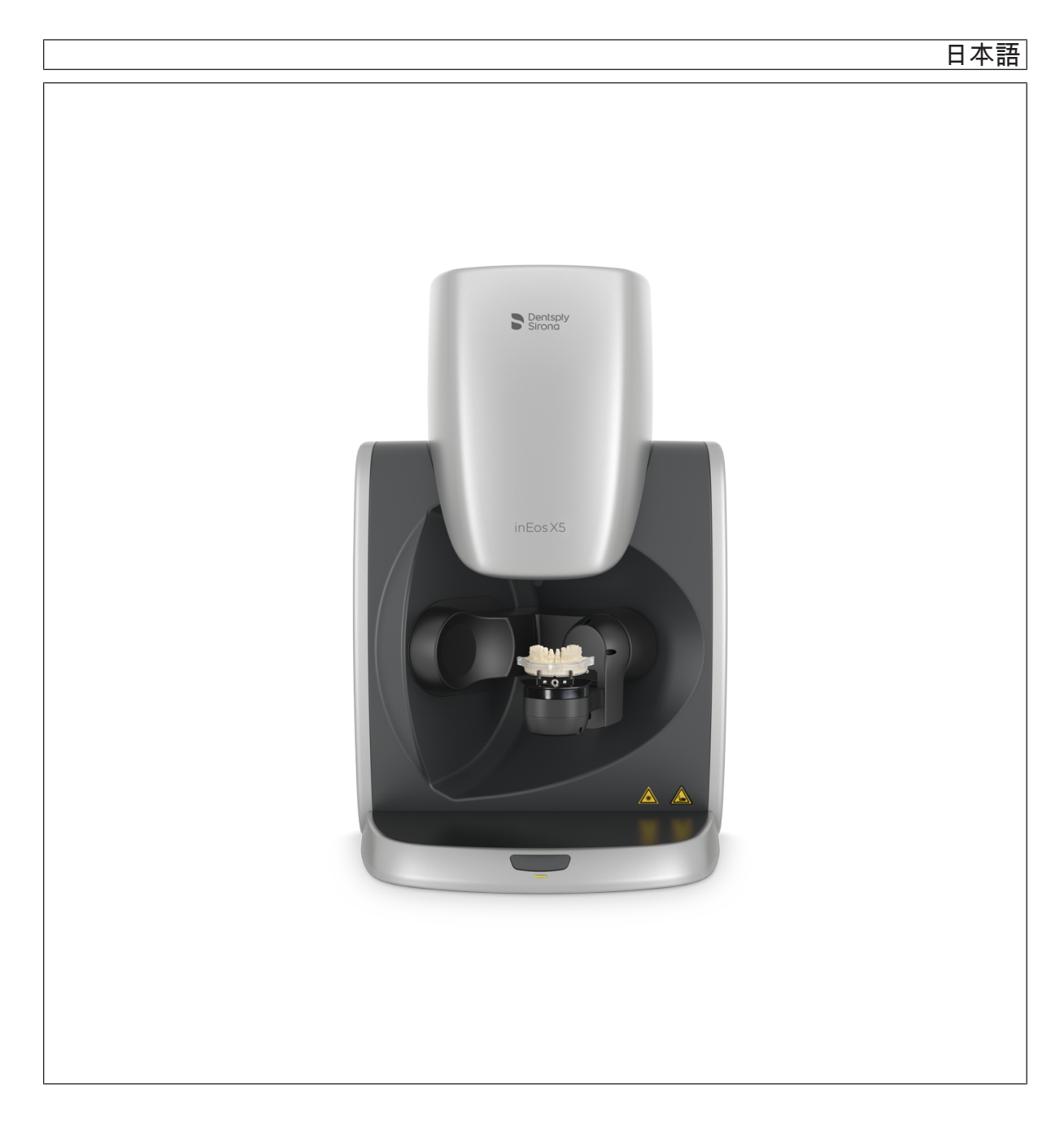

### 要注意

本マニュアルには、一部日本国内において使用できない機能、マテ リアルが記載されております。

これらの機能、マテリアルに関するご質問には弊社スタッフはお答 えすることができません。

予めご了承ください。

# 目次

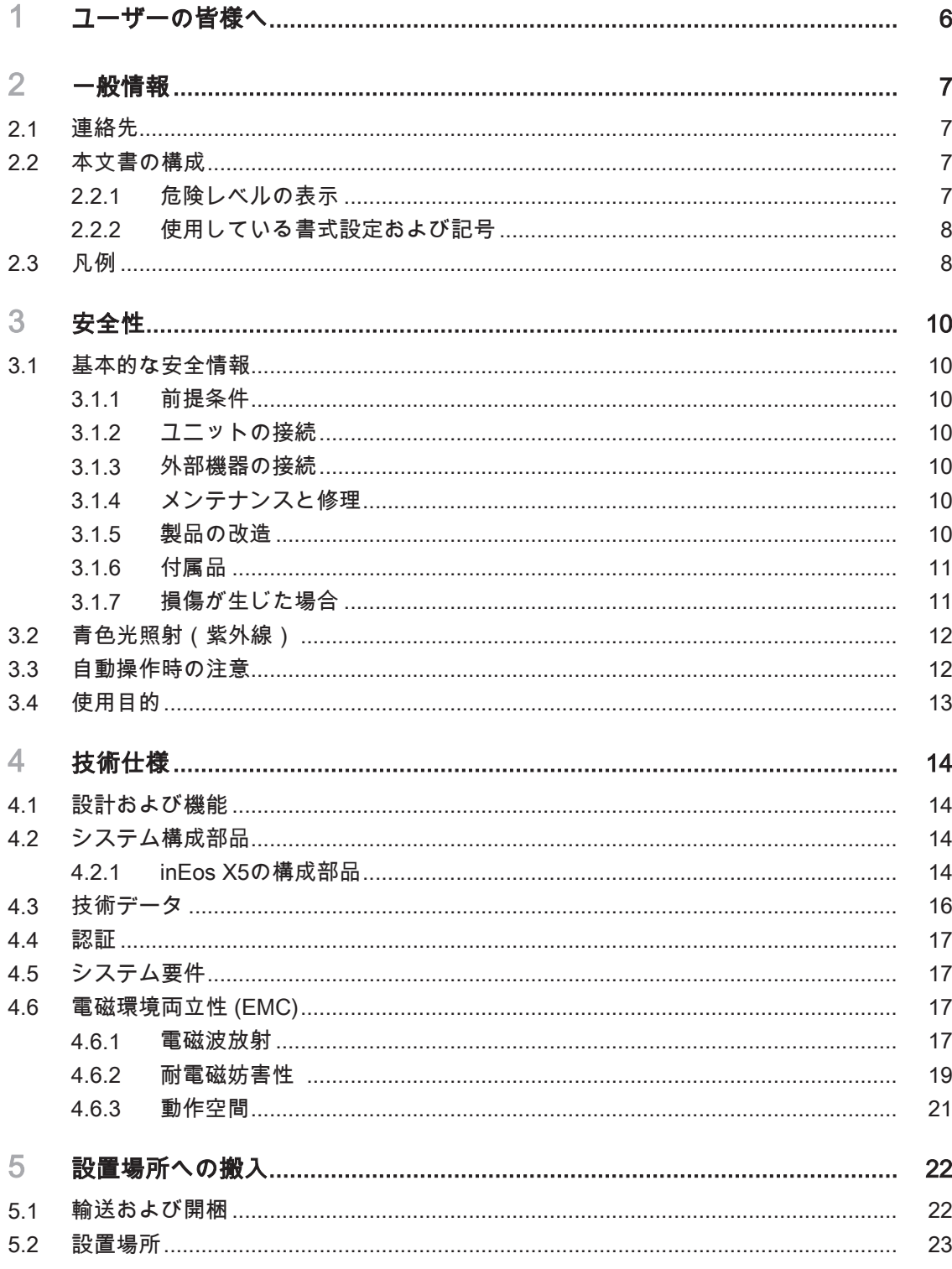

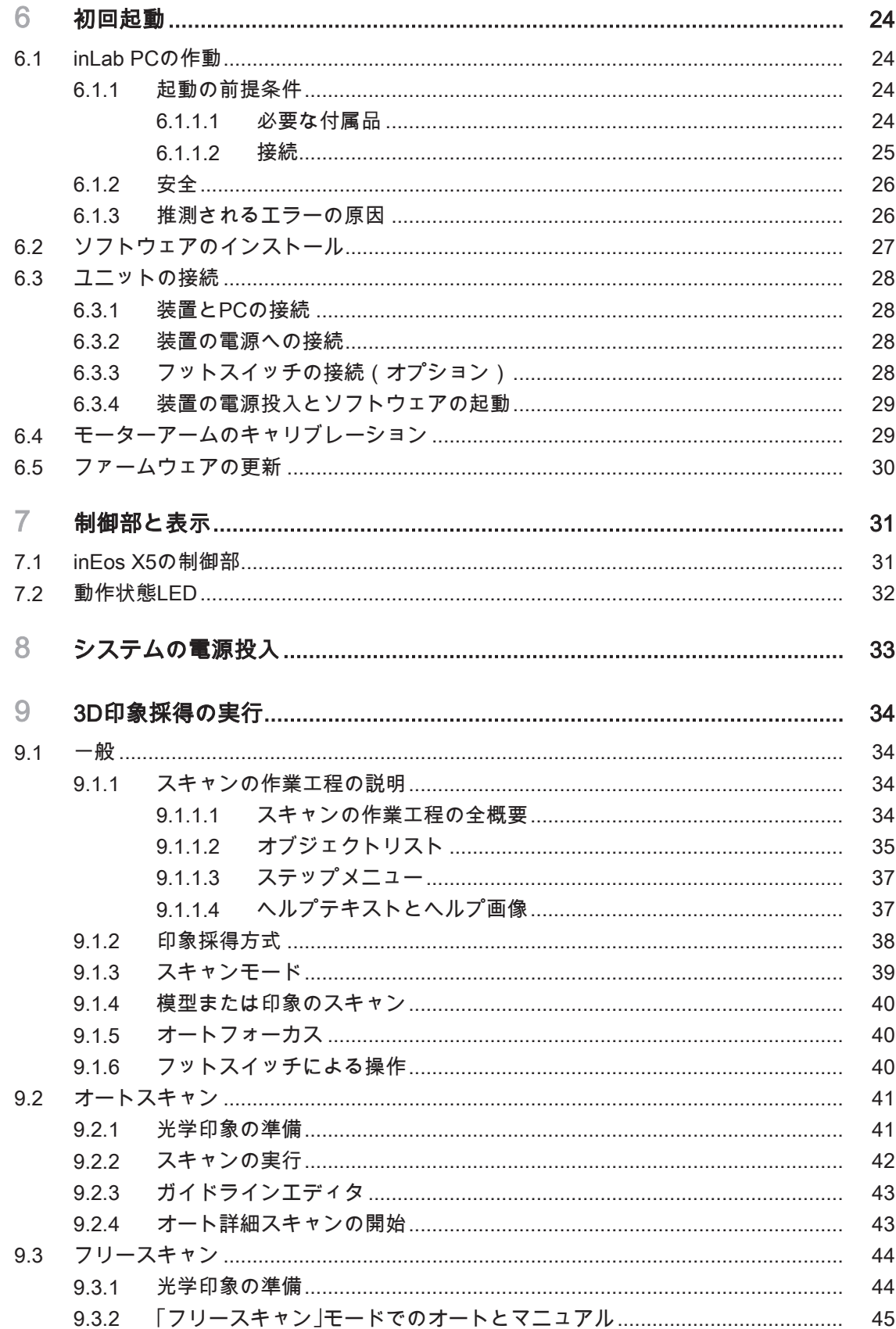

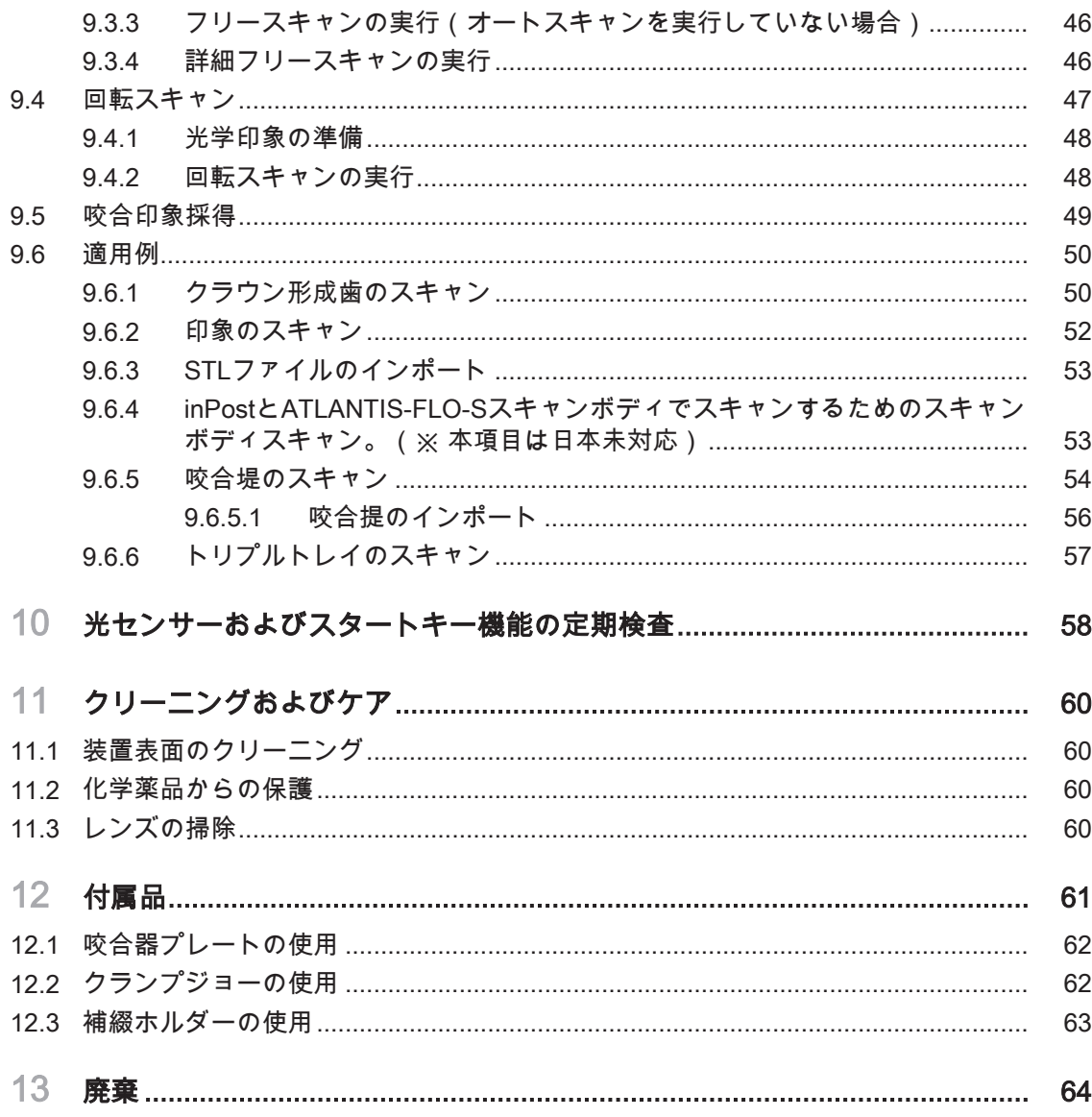

#### <span id="page-5-0"></span>1 ユーザーの皆様へ

この度は、シロナ社製inEos X5® をお買い上げいただき、誠にありがと うございます。

不適切な使用や取扱いは危険を伴い、装置が損傷する恐れがありま す。操作説明書をよくお読みになり、その指示に従ってください。ま た本書は装置の近くに保管してください。

傷害事故や物損を防止するため、安全上の注意を遵守してください。

inEos X5チーム一同

#### <span id="page-6-0"></span>2 一般情報

本書をよくお読みになり、指示に従い操作してください。本書は装置 の近くに保管し、いつでも参照できるようにしてください。

<span id="page-6-1"></span>ドキュメントのオリジナル言語: ドイツ語。

### 2.1 連絡先

サービスホットライン 弊社サービススタッフが、お客様からの技術的な質問にお電話で対応 いたします。営業時間は月曜日から土曜日(祝祭日を除く)の9:00~ 18:00です。

電話:0120-667-467

<http://www.sirona.co.jp>

#### 製造元住所 SIRONA Dental Systems GmbH Fabrikstrasse 31 D-64625 Bensheim Germany

## <span id="page-6-2"></span>2.2 本文書の構成

#### 2.2.1 危険レベルの表示

<span id="page-6-3"></span>人身事故や装置の損傷を避けるため、本説明書に記載されている警告 および安全事項を守ってください。警告および安全事項は以下のよう に表示されています。

#### 危険

重傷または死亡につながる差し迫った危険を示しています。

### 警告

重傷または死亡につながる可能性がある危険な状況を示していま す。

#### 要注意

軽傷につながる可能性がある危険な状況を示しています。

#### 注意

製品またはその周囲にある物品を損傷する可能性がある危険な状況 を示します。

#### 重要

使用上の注意や他の重要な情報を示しています。

ヒント:作業に役立つ情報

## 2.2.2 使用している書式設定および記号

<span id="page-7-0"></span>本説明書で使用している書式設定および記号の意味:

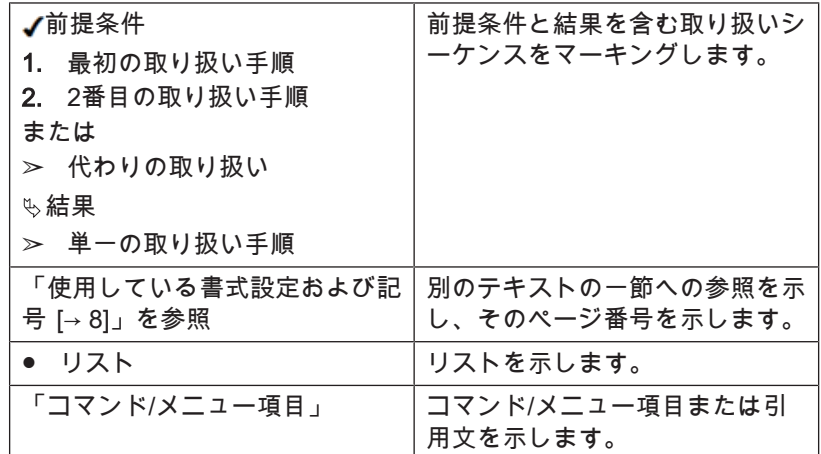

# 2.3 凡例

 $\begin{bmatrix} 20 & 2 \end{bmatrix}$ 

<span id="page-7-1"></span>製造年度

### 安全シンボル

「光放射の警告」シンボル 光放射の周辺にある目や皮膚に損傷を負う警告。

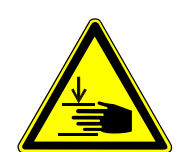

「手に傷害を負う警告」シンボル 機械式の閉鎖部品を装備した装置の周辺にある手に損傷を負う警告。

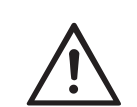

添付書に注意を払ってください!

梱包上のシンボル

次の梱包上のシンボルに注意してください。

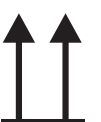

上

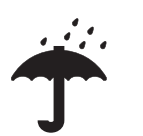

水濡厳禁

2 一般情報 2.3 凡例

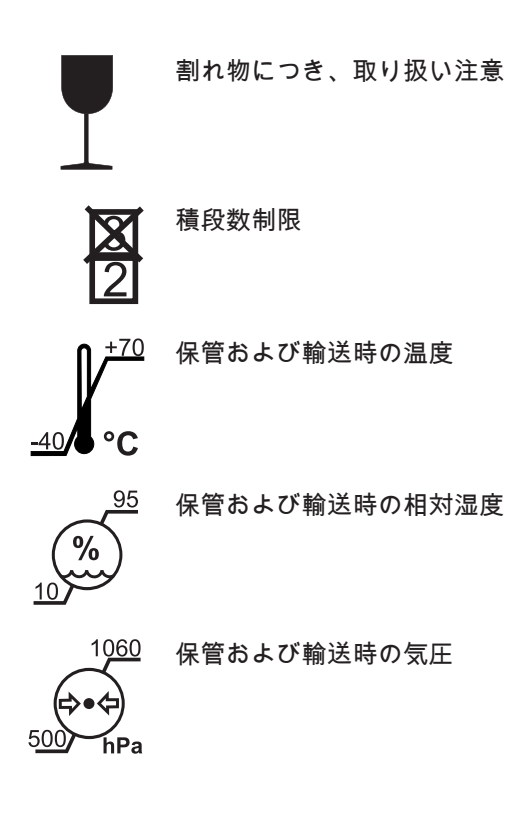

# <span id="page-9-0"></span>3 安全性

- <span id="page-9-1"></span>3.1 基本的な安全情報
- 3.1.1 前提条件

<span id="page-9-2"></span>注意

### 設置に関する重要な情報

設置は、国内の法令に従い、必ず資格のある専門業者が施工してく ださい。ドイツでは、国内の法令としてDIN VDE 0100-710が適用さ れます。

### 注意

#### 設置場所に関する制限

本システムは爆発の危険性のある場所では使用できません。

#### 注意

#### 装置に損傷を与えないこと

開梱の方法が不適切な場合、装置が損傷する可能性があります。 特に、工具を使って装置を開けるようなことは絶対にしないでくだ さい。

#### 3.1.2 ユニットの接続

<span id="page-9-4"></span><span id="page-9-3"></span>本取扱説明書に記載の手順で接続してください。

#### 3.1.3 外部機器の接続

Sironaが承認していない装置を接続する場合、次の適用規格に準拠した 装置であることが必要です。

- 情報技術装置に関する規格EN IEC 62368-1
- <span id="page-9-5"></span>● 実験装置に関する規格EN 61 010-1
- 3.1.4 メンテナンスと修理
	- 本装置のメンテナンスと修理は、Dentsply SironaまたはDentsply Sironaの認定代理店以外は実施できません。
	- 故障した部品が装置の安全に関わる場合は、必ず純正(OEM)の部品 と交換する必要があります。
	- EMC要件に適合するように、純正ケーブルのみを使用してくださ い。

このような作業を行った際は、必ず証明書の発行を依頼してくださ い。証明書には次の内容を記載する必要があります。

- 作業の種類と範囲
- 定格パラメータまたは動作範囲に加えた変更
- <span id="page-9-6"></span>● 日付、会社名および署名

#### 3.1.5 製品の改造

製品の改造により、システムの操作者、患者および第三者の安全性を 損なうおそれがある場合は、法令により変更が禁止されています。

### 3.1.6 付属品

<span id="page-10-0"></span>製品を安全に使用するには、本製品にDentsply Sirona純正付属品また はDentsply Sironaが明示的に認定しているサードパーティ製の付属品 のみを使用してください。特に、電源ケーブルは、同梱されているも のか、対応する純正のスペアパーツのみを装置で使用することができ ます。承認されていない付属品の使用によって起きた損傷は、ユーザ ーの責任となります。

### 3.1.7 損傷が生じた場合

<span id="page-10-1"></span>著しい動作不良や損傷が確認される場合は、直ちに使用を中止し、認 定代理店またはメーカーに連絡してください。

# 3.2 青色光照射(紫外線)

<span id="page-11-0"></span>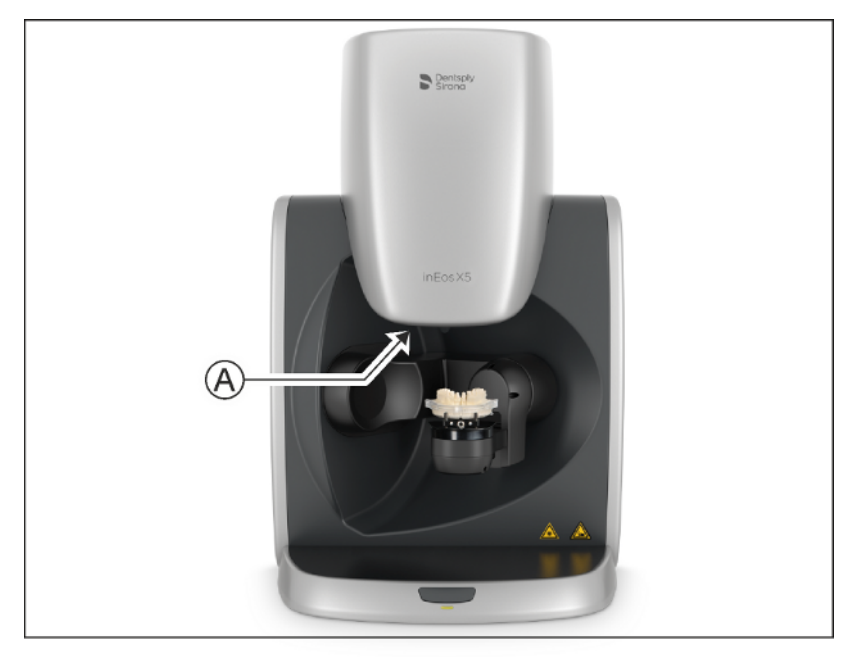

### A ランプ

### 警告 照射中の危険

使用中に直接ランプを見ないでください。目を損傷するおそれがあ ります。

### 注意

#### 作業エリア内の注意事項

ランプの照射範囲には、反射物体を置かないでください。

#### 警告

#### てんかんと診断された人のけがをする危険

てんかんと診断された人の場合、inEos X5の点滅ライトでてんかん の発作を起こす危険があります。

➢ てんかんと診断されている方は、inEos X5を使用しないでくださ い。

# 3.3 自動操作時の注意

### <span id="page-11-1"></span>要注意

#### けがをする危険と衝突する危険

自動操作中に、旋回した連結式アームによりけがをするまたは衝突 する危険があります。

➢ 自動操作中は、ベースプレート(斜線で示す部分)に本体の付属 品も含め何もないことを確認してください。

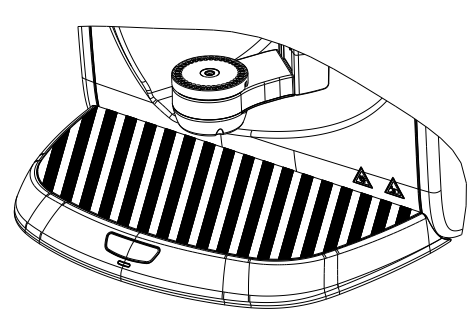

# 3.4 使用目的

<span id="page-12-0"></span>このシステムは単一歯牙、または顎模型および印象の3Dデジタル化に 使用します。

本装置を他の目的で使用しないでください。前述以外の目的で本装置 を使用すると、装置が損傷する可能性があります。

使用目的には、本取扱説明書および関連するメンテナンス説明書の記 載事項の順守も含まれます。

### 要注意

#### 取扱説明書に従ってください

本取扱説明書に記載されたユニットの操作指示に従わない場合、操 作者の安全が損なわれるおそれがあります。

#### <span id="page-13-0"></span> $\blacktriangle$ 技術仕様

## 4.1 設計および機能

<span id="page-13-1"></span>inEos X5は、デスクトップで操作するように設計され、複数の部品で 構成されています([「システム構成部品  \[→](#page-13-2) [14\]](#page-13-2)」の章を参照)。電源 は外部電源供給装置から、地域の標準電力を使用します。

装置はUSBポートでPCに接続されます。使用するPCは最小要件を満た していなければなりません(「システム要件」の章を参照)。

PCは、inEos X5を制御し、ユーザーソフトウェアで採得した画像を表 示します。

## 4.2 システム構成部品

<span id="page-13-2"></span>"inEos X5"は、ベースプレート、縦型ユニットおよび連結式アームで構 成されています。また、装置の製品一式には各種付属品も含まれてい ます。

#### 4.2.1 inEos X5の構成部品

#### <span id="page-13-3"></span>前面

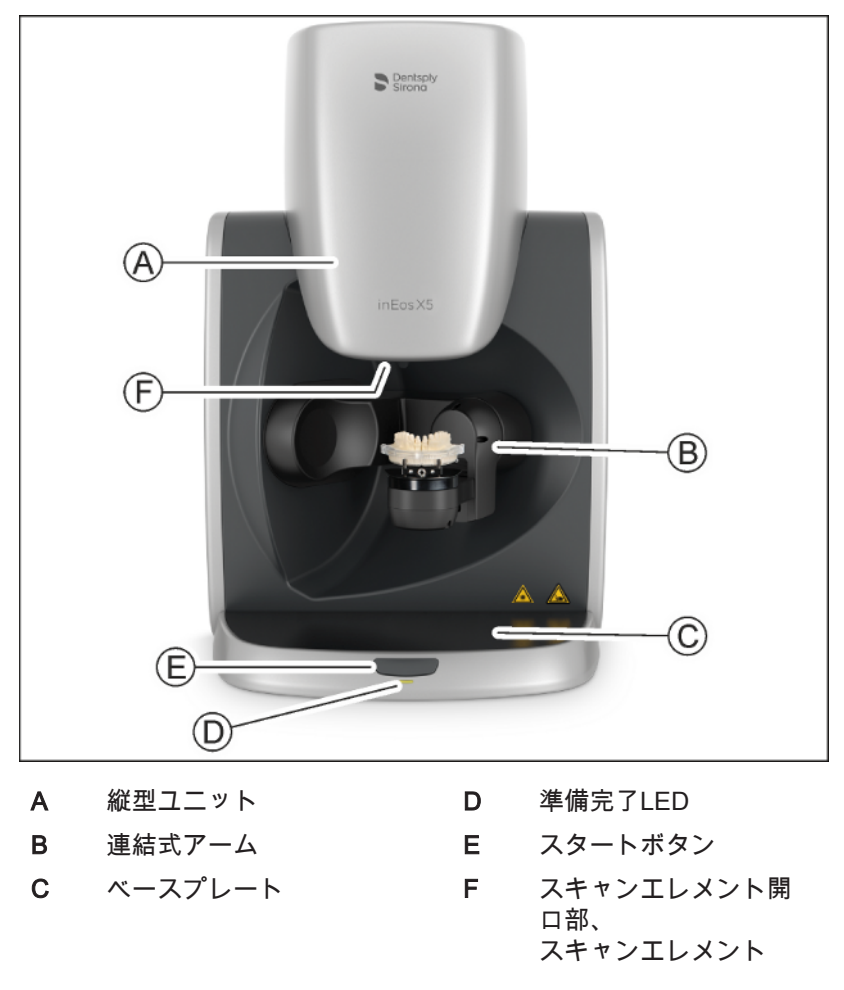

背面

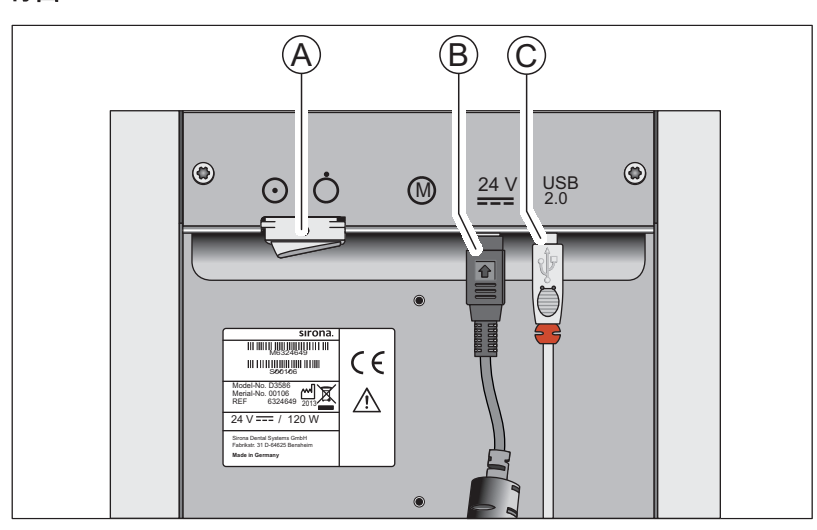

- A メインスイッチ
- B 電源装置入力部(外部電源供給装置)
- C USBポート

<span id="page-15-0"></span>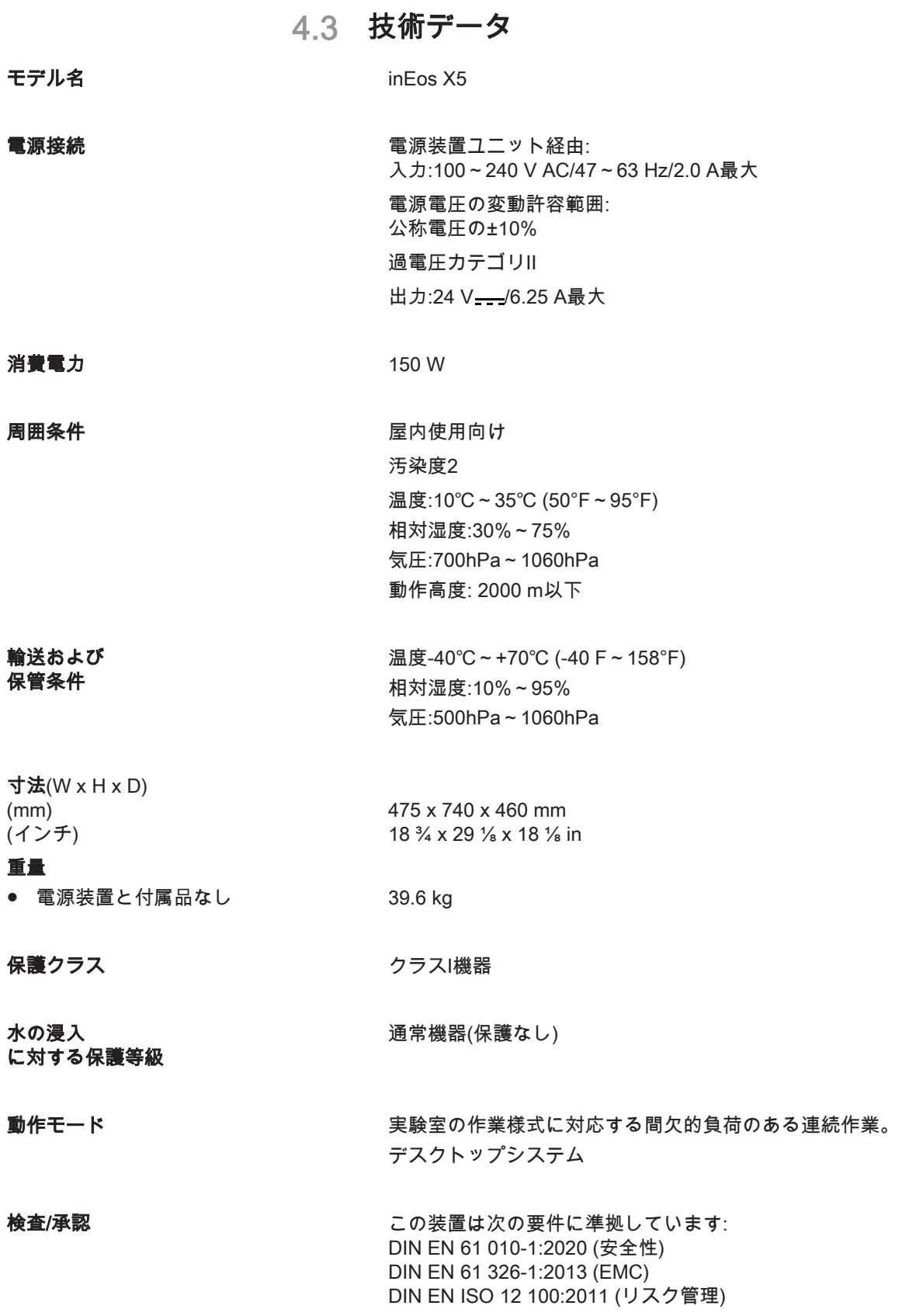

# 4.4 認証

#### <span id="page-16-0"></span>CEマーク

本製品には、医療機器に関する欧州理事会指令2006/42/EC(機械指令)  $\epsilon$ の規定に準拠したCEマークが付いています。そのため、次の規格が適 用されます。DIN EN ISO 12100:2011-03、DIN EN 61010-1:2020-03お よびDIN EN 61326-1:2018-09。

## 要注意 接続製品のCEマーク 本装置に接続する製品にはすべてCEマークが付けられている必要が

あります。これらの製品は、適用する規格に従って試験を行う必要 があります。

接続製品におけるCEマークの例:

- EN IEC 62368-1:2020
- CAN/CSA C22.2 No. 61010-1-12、UPD1:2015、UPD2:2016、AMD 1:2018

METマーク

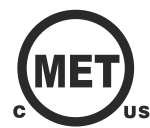

#### RoHS指令遵守

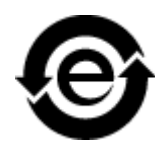

このシンボルは、本製品が、中国の規格SJ/T 11364-2014に規定され ている最大濃度値を上回る有毒あるいは危険な物質やコンポーネント を含んでおらず、廃棄後にリサイクル可能であり、不用意に破棄して はならないことを示しています。

# 4.5 システム要件

<span id="page-16-1"></span>本ソフトウェアの稼働には、inLab-PCが必要です。ハードウェアのバ ージョンは、PCハードウェアバージョン5.0.1以降でなければなりませ ん。

# 4.6 電磁環境両立性 (EMC)

<span id="page-16-2"></span>安全な操作を保証するには、EMCに関する次の事項を順守する必要が あります。

inEos X5 は、DIN EN 61326-1:2006-10に準拠した電磁両立性(EMC)の 要件に適合しています。

<span id="page-16-3"></span>inEos X5 を、以下「本装置」と記載します。

### 4.6.1 電磁波放射

本装置は、下記の電磁環境での使用が指定されています。

本装置の顧客またはユーザーは、この環境で使用しなくてはなりませ ん。

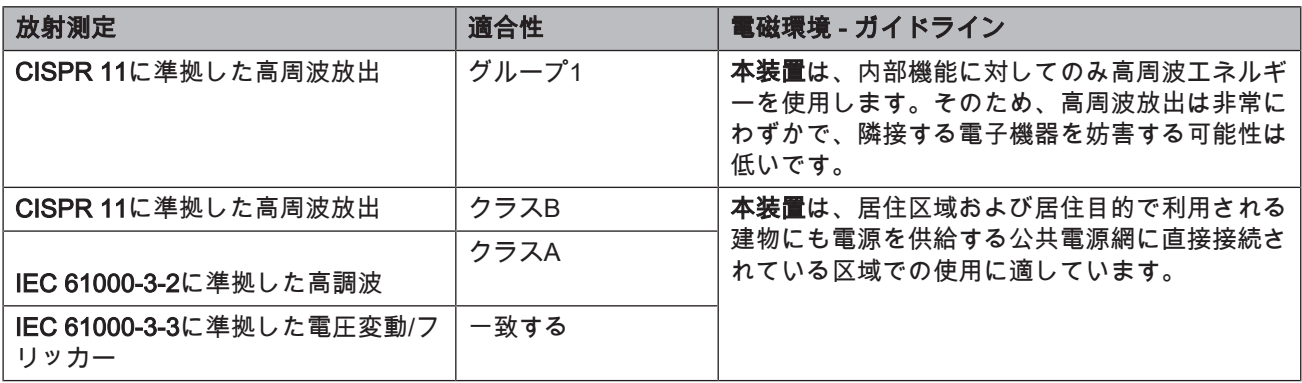

## 4.6.2 耐電磁妨害性

<span id="page-18-0"></span>本装置は、次に示す電磁環境で使用することを前提としています。 本装置のユーザーは、本装置を必ずこの環境で使用してください。

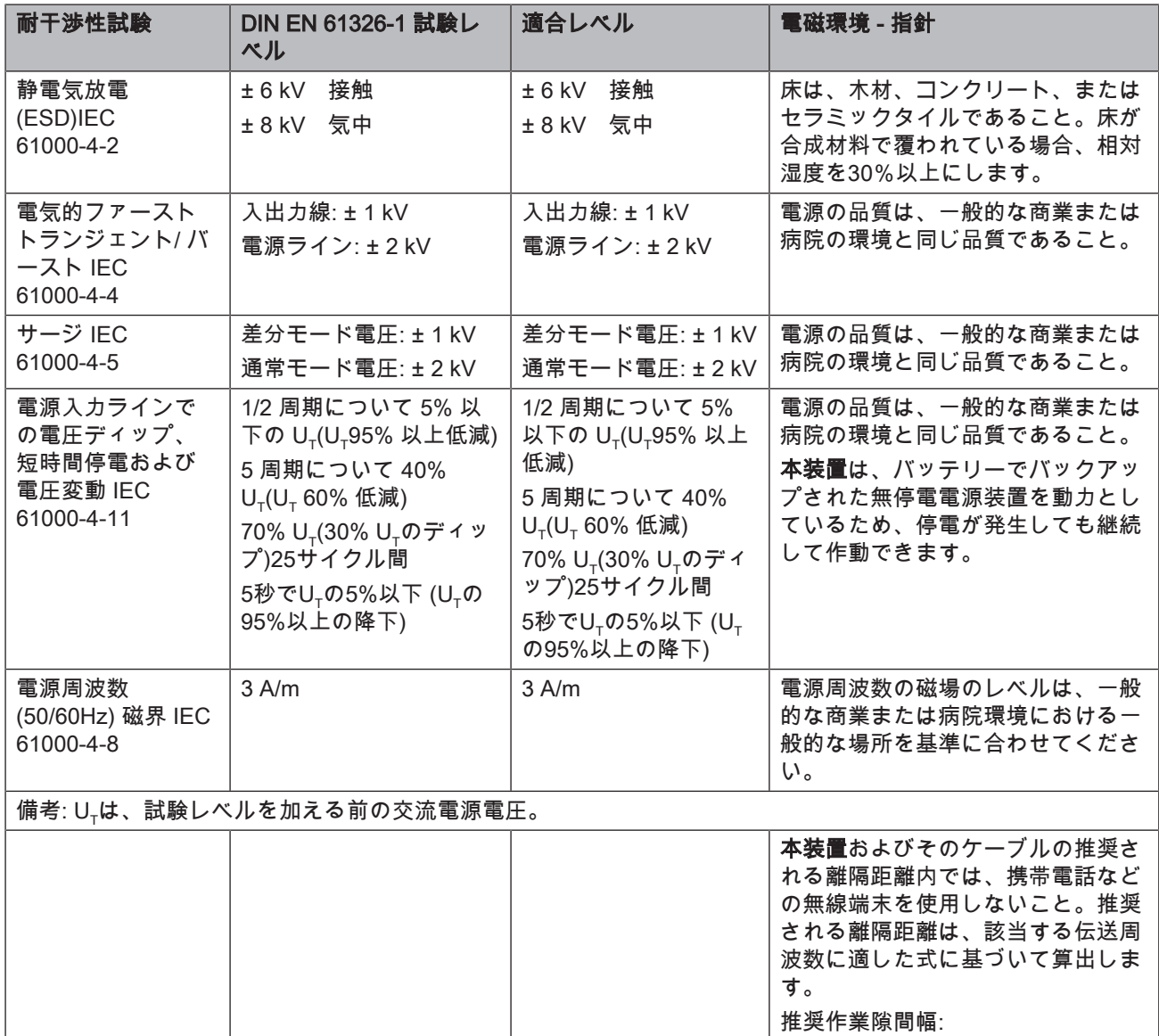

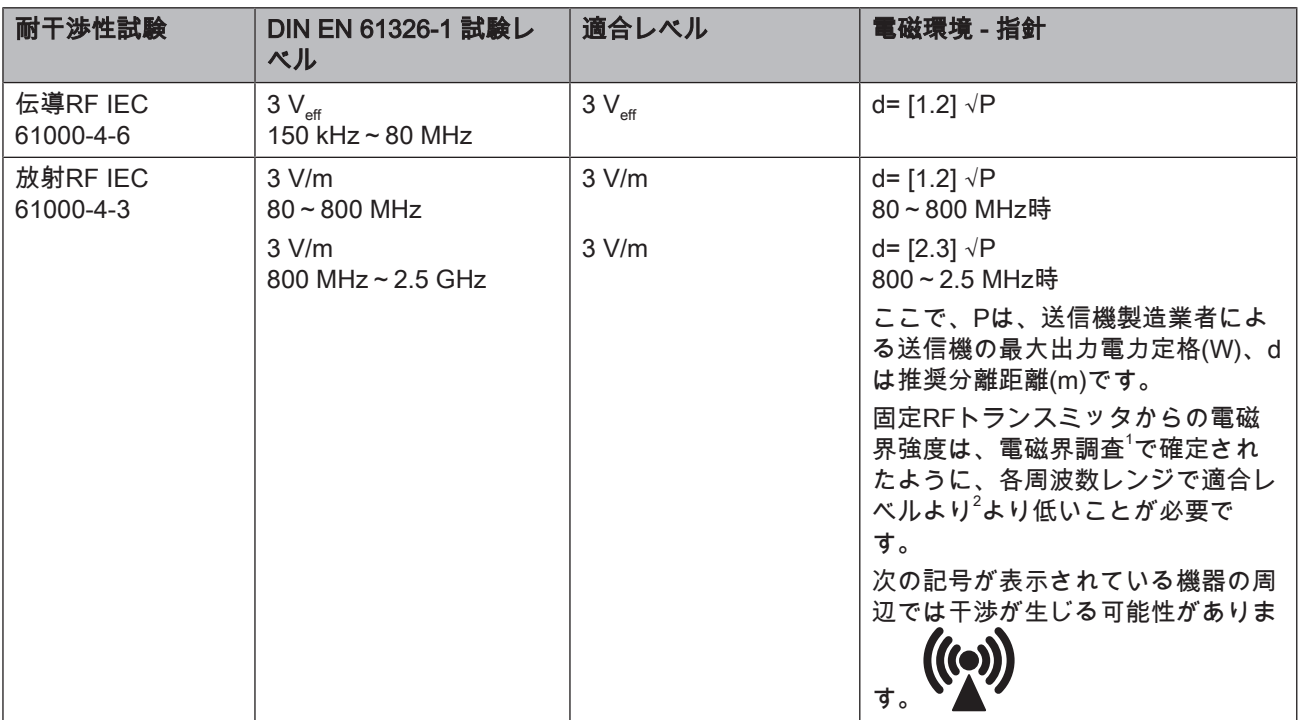

#### 備考1

80MHzおよび800MHzにおいては、高い周波数範囲を適用する。

#### 備考2

これらの指針はすべての状況に適用するものではない。電磁波の伝播 は、建物、物体、人による吸収および反射の影響を受けます。

- 1. 例えば無線(携帯/コードレス)電話および陸上移動無線の基地局、ア マチュア無線、AM/FMラジオ放送およびTV放送のような固定送信 機からの電界強度を、正確に理論的に予測をすることはできませ ん。静止HF送信機から生じる電磁環境を決定するために、位置の 調査が推奨されます。本装置が使用される場所において測定した電 磁界強度が上記の適用されるRF適合レベルを超えた場合は、本装 置が正常に動作するかを確認するために監視することが望ましい。 異常動作が確認された場合には、本装置の、再配置または再設置の ような追加対策が必要となることがあります。
- 2. 周波数範囲150 kHz~80 MHzでは、電磁界強度を3 V/m未満にして ください。

### 4.6.3 動作空間

#### 携帯通信装置やRF通信装置と本装置間 の推奨動作空間

<span id="page-20-0"></span>本装置は、放射RFの検査を行った電磁環境で操作することを意図して います。本装置のユーザーは、携帯型通信機器や移動型通信機器(送信 機)と本装置の間を最小限にすることで、電磁妨害を抑制できます。こ れらの値は、次に示す通信機器の出力により異なります。

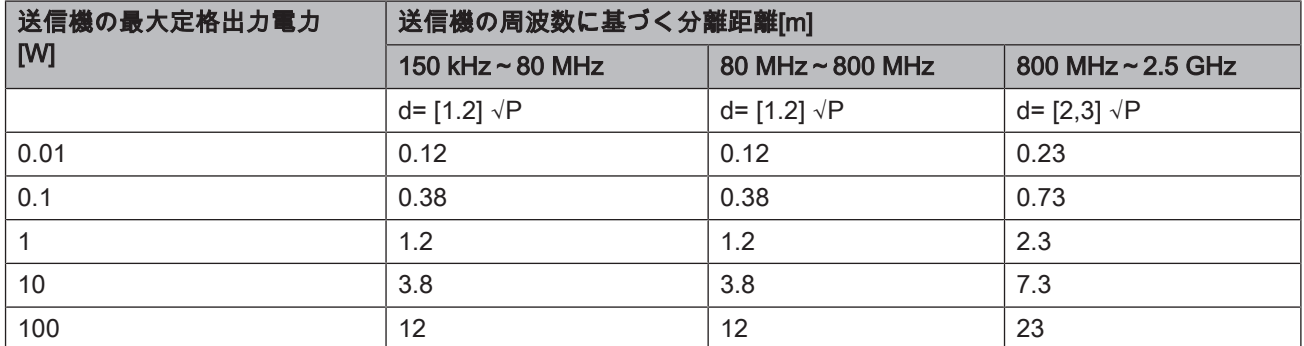

上記にリストされていない最大定格出力電力の送信機に関しては、メ ートル(m)で表した推奨分離距離dは、送信機の周波数に対応する方 程式を用いて決定できる。ここで、Pは、送信機の製造業者によるワッ ト(W)で表した送信機の最大定格出力電力である。

#### 備考1

80 MHz~2.3 GHzの周波数範囲の送信機間の推奨分離距離を算出する 場合、携帯型通信機器や移動型通信機器が誤って患者エリア内に持ち 込まれて発生する干渉の可能性を低減するために、追加の係数の10/3 が適用されます。

#### 備考2

これらのガイドラインは、すべての状況に対して適用されません。電 磁波の伝播は、建物、物体、人による吸収および反射の影響を受けま す。

#### <span id="page-21-0"></span>5 設置場所への搬入

# 5.1 輸送および開梱

<span id="page-21-1"></span>すべてのDentsply Sirona装置は、出荷前に注意深く検査されていま す。納入された製品は、すぐに確認してください。

- 1. 納品書と照合し製品がすべて揃っていることを確認してください。
- 2. 製品にキズや損傷がないか、目視で確認してください。

#### 注意

#### 輸送中の損傷

製品に輸送中の損傷が発生していた場合には、運送会社に連絡して ください。

返品する場合は、納品時に使用されていた梱包材で梱包し返送してく ださい。

#### 開梱し持ち運ぶ場合

#### 要注意

#### 梱包を外して搬送する場合は、装置の損傷、またはけがをする危険 があります

プラスチック製のハウジングをつかんで持ち上げようとすると、装 置が落下する危険があります。

- ➢ 装置は必ず2人で運んでください。
- ➢ プラスチック製のハウジングをつかんで持ち上げようとしないで ください。
- ➢ ユニットは必ず本体の足の周囲をつかみ持ち上げてください。

# 5.2 設置場所

<span id="page-22-0"></span>装置はデスクトップモデルとして設計されているため、約70 x 60cmの 水平な設置面積が必要になります。

装置は濡れた環境で設置しないでください。

設置場所の換気については特別な要件はありません。

適切な動作環境が確保されていることを確認してください(「[技術デー](#page-15-0) [タ  \[→](#page-15-0) [16\]](#page-15-0)」を参照)。

#### 注意

#### inEos X5を保護エリアに設置してください

3D画像の取得が、強い光による悪影響を受けます。 inEos X5は、ビーム経路に強い光が当たったり、直射日光が差し込 まないように設置してください。

#### 注意

#### 装置背面のオン/オフスイッチ

装置背面のオン/オフスイッチにいつでもアクセスできるようにinEos X5を設置してください。

### 要注意

けがを負う危険

組立の際は、装置の下に指を挟まないようにしてください。

#### <span id="page-23-0"></span>6 初回起動

- <span id="page-23-1"></span>6.1 inLab PCの作動
- <span id="page-23-2"></span>6.1.1 起動の前提条件
- 6.1.1.1 必要な付属品

#### <span id="page-23-3"></span>付属部品:

- 電源ケーブル付きinLab PC
- キーボード
- マウス
- 電源ケーブル
- 装置とPCの接続に使用するイーサネットケーブル

#### 必要なその他の装置:

● VGA、DVI、HDMI、またはディスプレイポートケーブルなど、対応 モニター接続ケーブルを含むPCモニター(製品一式には含まれてい ません)

#### 要注意

#### 画像が表示できない場合

モニターの最小要件は解像度1920×1080、70Hzです。注意してくだ さい。適切な解像度とフレームレートの設定については、モニター の技術文書を参照してください。

推奨事項:

- **シロナインラボシステムPCモニター、注文番号: 60 42 548 D3446**
- モニターの接続タイプに応じて、モニターケーブルコンバータを使用 する必要があります(製品一式には含まれていません)。

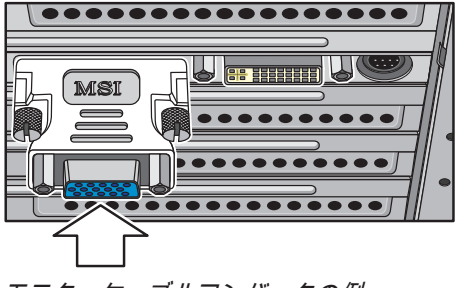

モニターケーブルコンバータの例

6.1.1.2 接続

#### <span id="page-24-0"></span>注意

inEos X5を接続、またはスイッチをオンにしないでください。 最初にモニター、キーボードおよびマウスをPCに接続してくださ い。

装置が問題なく起動できるようにするには、本書の説明に従ってく ださい。

装置をPCに接続する前に、ユーザーソフトウェアをインストールす る必要があります。

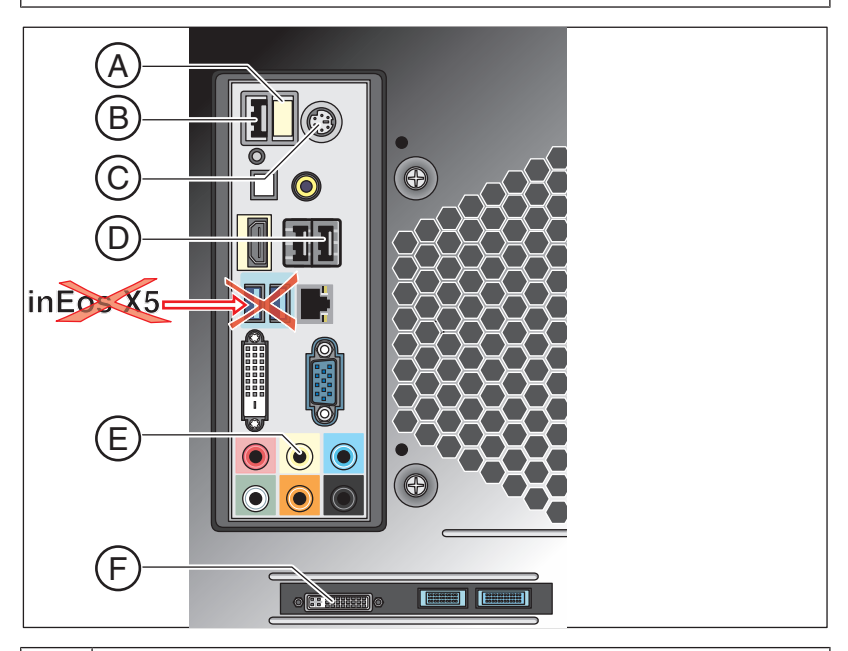

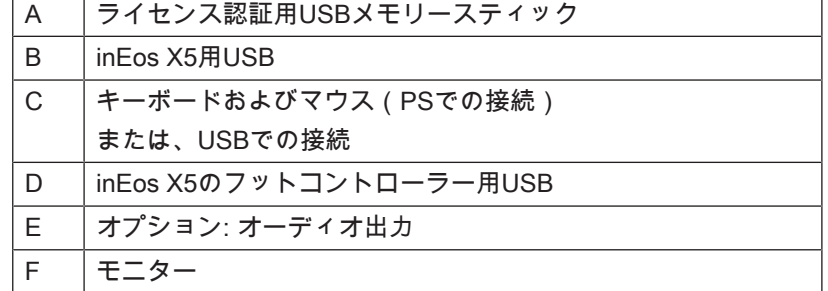

- 1. キーボードとマウスをPCに接続します。
- 2. 対応するモニターケーブルでモニターとPCを接続します。
- 3. モニターとPCの電源をオンにします。
- 4. PCの背面の電源スイッチをオンにしてください(スイッチがある 場合)。

### 6.1.2 安全

<span id="page-25-0"></span>inLab-PCにはWindows 10が搭載されています。Windows Firewallが機 能します。またデフォルトでウィルスソフトのMicrosoft Security Essentialsもプレインストールされています。常にPCを最適に保護す るために、ウィルスソフトが自動更新するように設定してください。

### 要注意

#### システムの損傷とデータの損失:

他のPCシステムとのファイルやプログラムの交換やLANやインター ネットによるネットワーク接続によって、ウィルスに感染しシステ ムやデータが損傷する場合があります。

- ➢ Microsoft Security Essentialsの「自動更新」機能を有効にしてく ださい。
- ➢ また、Windows 10の「自動更新」機能も有効にしてください。
- ➢ 重要なファイルは定期的にバックアップしてください。

### 6.1.3 推測されるエラーの原因

<span id="page-25-1"></span>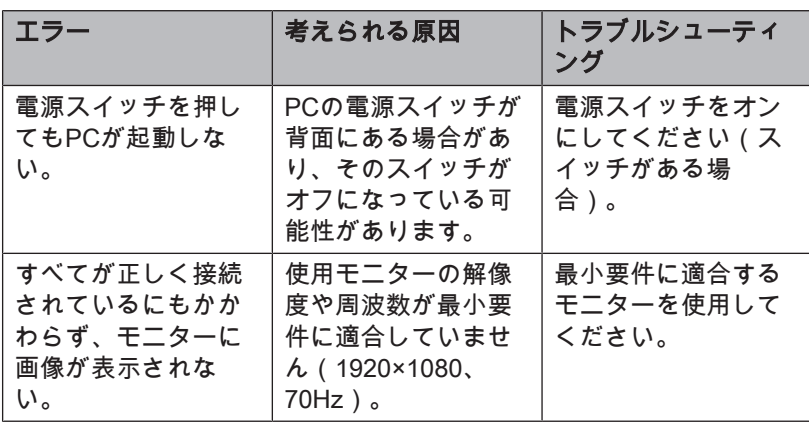

# 6.2 ソフトウェアのインストール

#### <span id="page-26-0"></span>注意

#### inEos X5を接続せずに実行する初期インストール

ソフトウェアの初期インストールを実行する場合は、inEos X5を接 続しないでください。

このソフトウェアを使用するには、ライセンス認証用USBメモリステ ィックのバージョン2.00のファームウェアが必要です。必要に応じ て、ファームウェアを更新してください。詳細は、ユーザーマニュア ルinLab SWの「ライセンスマネージャ」の項を参照してください。

このソフトウェアには、ハードウェアアップグレードキットが含まれ たinLab PCバージョン4.0.x inLab PCバージョン5.0.1以降が必要です。 常に最新バージョンのinLab PCを使用することをお勧めします。

提供されたライセンス証明書からのライセンスをインストールするに は、このバージョンと一緒に提供されたライセンスマネージャーのバ ージョンを使用します。

#### 注意

#### インストールには管理者権限が必要です

ソフトウェアをインストールする場合は、インストールするPCの管 理者権限がなければなりません。

インストールの準備

- ✔ USBライセンススティックファームウェアは、バージョン2.00以降 で使用可能であること。
- ü PCが起動しており、すべてのプログラムが終了していること。
- 1. USBスティックをPCの対応するUSBポートに差し込みます。 または
- ➢ ソフトウェアをインターネットからダウンロードします。
- 2. ファイル"Setup.exe"を実行します。 Ä このインストールプログラムが起動します。

#### アプリケーションのインストール

- 1. 後続のインストールの言語を選択してから、"Next"ボタンを押しま す。
- 2. 著作権に関する情報を注意深く読んでから、"Next"ボタンを押しま す。
- 3. 次の手順で、アプリケーションの言語とアプリケーションの地域を 選択してから、"Next"ボタンを押します。
- 4. 次の手順には、アプリケーションのインストール用に別のフォルダ を定義するオプションがあり、必要であれば患者データフォルダ用 に別のフォルダを定義できます。 次いで、"Next"ボタンを押します。患者のデータのフォルダへのパ スは、インストール後でも設定メニューにより変更できます。 Ä アプリケーションがインストールされました。この手順には、 数分かかる場合があります。
- 5. インストールが成功したら、"開始"ボタンを押して、インストール を完了し、この後すぐにアプリケーションを起動します。ここで、 Dentsply Sironaニュースレターを購読するためのオプションが表示 されます。

ヒント:アプリケーションをすぐに起動したくない場合は、"アプリ ケーションを直接開始する"チェックボックスの選択を解除してか ら、"終了"ボタンを押します。

- Ä インストールプログラムが終了します。
- 6.3 ユニットの接続

#### <span id="page-27-0"></span>注意

#### PCの電源オフ

inEos X5を接続する場合は、PCの電源スイッチをオフにしてくださ い。

6.3.1 装置とPCの接続

#### <span id="page-27-1"></span>注意

最初にユーザーソフトウェアをインストールしてください 装置をPCに接続する前に、ユーザーソフトウェアをインストールす る必要があります。

➢ 製品に同梱されたインタフェースケーブルを使用して、inEos X5の USBポートとPCのUSBポートを接続します。

#### 6.3.2 装置の電源への接続

<span id="page-27-2"></span>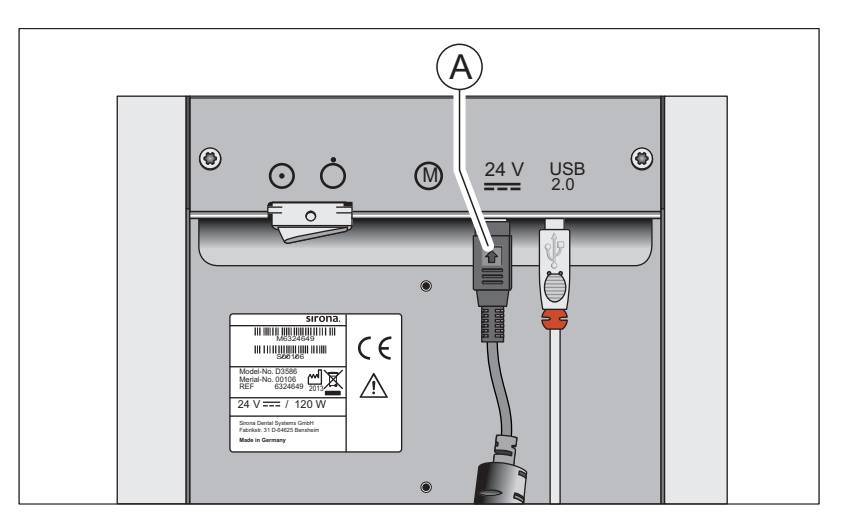

#### A 電源供給用差込口

➢ 製品に同梱された電源装置用ケーブルを、inEos X5の差込口(A) に接続します。

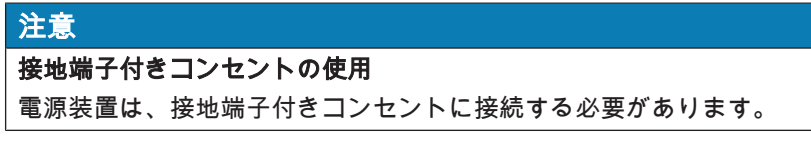

### 6.3.3 フットスイッチの接続(オプション)

<span id="page-27-3"></span>➢ フットスイッチのコネクタをPCのコンセント(USBポート)に挿 入します。

### 6.3.4 装置の電源投入とソフトウェアの起動

### <span id="page-28-0"></span>注意 低温時はユニットを操作しないでください 寒い場所から室内にユニットを運び入れた際は、ユニット内部に結 露が生じ電気回路がショートする恐れがあります。 ✔ ユニットの設置は室温で実施してください。 ➢ ユニットが室温になり、完全に乾燥するまで操作しないでくださ い。

- 1. メインスイッチをオンにし、装置の電源を入れます。
- 2. WindowsのスタートメニューからPCのソフトウェアを起動しま す。

# 6.4 モーターアームのキャリブレーション

#### <span id="page-28-1"></span>重要

### システムのキャリブレーション

inEos X5の取り付け後、inLab SWソフトウェアを使用して、軸のキ ャリブレーションを実行してください。

- ✓ inEos X5の電源が入っていること。
- ✔ キャリブレーションで使用する顎模型の準備ができていること。
- ✔ ソフトウェアが再起動されていること。
- 1. システムメニューの"デバイス"ボタンをクリックします。
- 2. "inEos X5"をクリックします。 Ä 選択メニューが表示されます。
- 3. "モーターアームのキャリブレーション"ボタンをクリックします。 Ä キャリブレーションダイアログが表示されます。
- 4. キャリブレーションダイアログの手順に従います。
- 5. キャリブレーション模型の前歯を装置の方に向けて回転ディスクに 置きます。
- 6. スキャン処理を開始します。 Ä 装置のキャリブレーションが開始されます。キャリブレーショ ンが完了するまで待ちます。
- 7. ソフトウェアを再起動してください。

# 6.5 ファームウェアの更新

<span id="page-29-0"></span>inEos X5ファームウェアの更新は、次の手順で実行します。

- 1. システムメニューの"デバイス"アイコンをクリックします。
- 2. inEos X5のアイコンをクリックします。
- 3. "ファームウェアの更新"をクリックします。
- 4. inEos X5メインスイッチで電源をオフにします。
- 5. inLabのソフトウェアの指示に従い、作業を進めてください。 Ä inEos X5ファームウェアが更新されます。完了までの進捗状態 がパーセント値で表示されます。

#### 重要

#### 装置を電源供給から取り外さないでください

ファームウェアの更新中は、装置を電源供給から取り外さないでく ださい。

- 6. 更新の完了後、"Ok"でメッセージを確認し、inEos X5の電源を切り ます。
- 7. 再度、inEos X5の電源を入れます。
- 8. "続行"をクリックして設定を終了し、inLab SWでの作業を続行しま す。

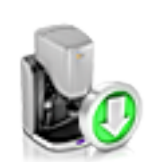

#### <span id="page-30-0"></span>7 制御部と表示

## 7.1 inEos X5の制御部

<span id="page-30-1"></span>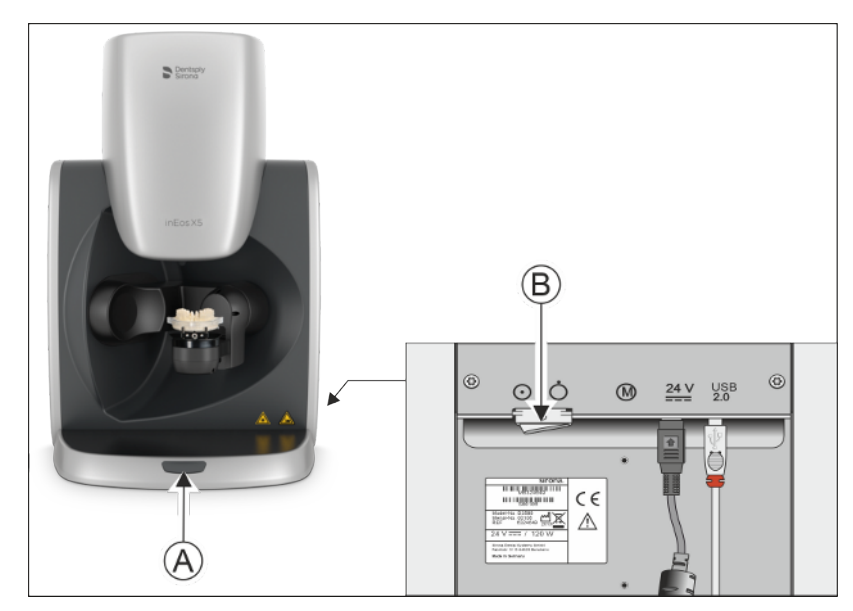

inEos X5には、次の制御部があります。

- A スタートキー
- B メインスイッチ

#### △ 要注意 モーター動作の停止 スタートキー(A)を長押しすると、即座にモーターのすべての動作 が停止し、モーターは電圧ゼロの状態に切り替わります。その後、 装置はエラー状態になります (「動作状態LED [→ [32\]](#page-31-0)赤色のLEDが 点灯」を参照)。

# 7.2 動作状態LED

<span id="page-31-0"></span>LEDは装置の動作状態を表示します。

### 注意

装置の電源をオンにすると同時に、次のいずれかの色でLEDが点灯す る必要があります。LEDが点灯しない場合は、装置に不具合がありま す。不具合を解消してから使用してください。

#### 緑色のLEDが点灯

装置の動作準備が完了しています。 連結アームは、ソフトウェアによる操作、またはスタートキーの操作 以外では移動しません。

黄色のLEDが点灯

自動印象採得処理が始動しています。すでにアームが移動、または始 動中です。

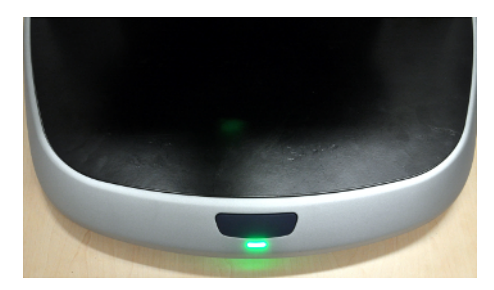

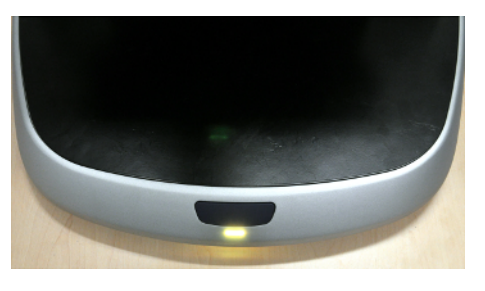

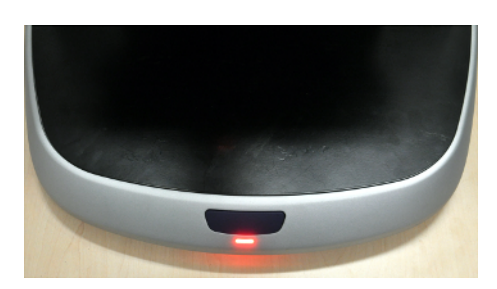

要注意

けがをする危険

アームの動作中には、指、手などを連結式アームの作業エリアに入 れないでください。

自動操作中は、ベースプレート(斜線で示す部分)に体の一部も含 め何もないことを確認してください。連結式アームの旋回動作によ り、衝突する危険があります。

### 赤色のLEDが点灯

エラー状態。

原因は次の可能性があります。

- スキャンエレメントの安全光センサーの起動
- スタートキーの長押し
- ドライブの不良

この動作状態では、連結式アームは動きません。 inLabソフトウェアの指示に従ってください。

#### <span id="page-32-0"></span>8 システムの電源投入

#### 注意

#### 低温時はユニットを操作しないでください

寒い場所から室内にユニットを運び入れた際は、ユニット内部に結 露が生じ電気回路がショートする恐れがあります。

- ✔ ユニットの設置は室温で実施してください。
- ➢ ユニットが室温になり、完全に乾燥するまで操作しないでくださ い。

#### inEos X5のスイッチオン

- 1. PCの電源を入れます。
- 2. inEos X5装置のメインスイッチをオンにします。

#### ソフトウェアの起動

- ➢ WindowsのスタートメニューからPCのソフトウェアを起動しま す。
	- Ä inLab CAD SWでスキャンの作業工程に切り替えると、inEos X5は(メインスイッチがオンになっている場合)すぐに自動的 に起動します。

#### 重要

スキャン処理実行中にシャットダウンした場合は、装置の再起動時 に大幅な遅延が発生します。

# <span id="page-33-0"></span>9 3D印象採得の実行

# <span id="page-33-1"></span>9.1 一般

<span id="page-33-2"></span>9.1.1 スキャンの作業工程の説明

#### <span id="page-33-3"></span>9.1.1.1 スキャンの作業工程の全概要

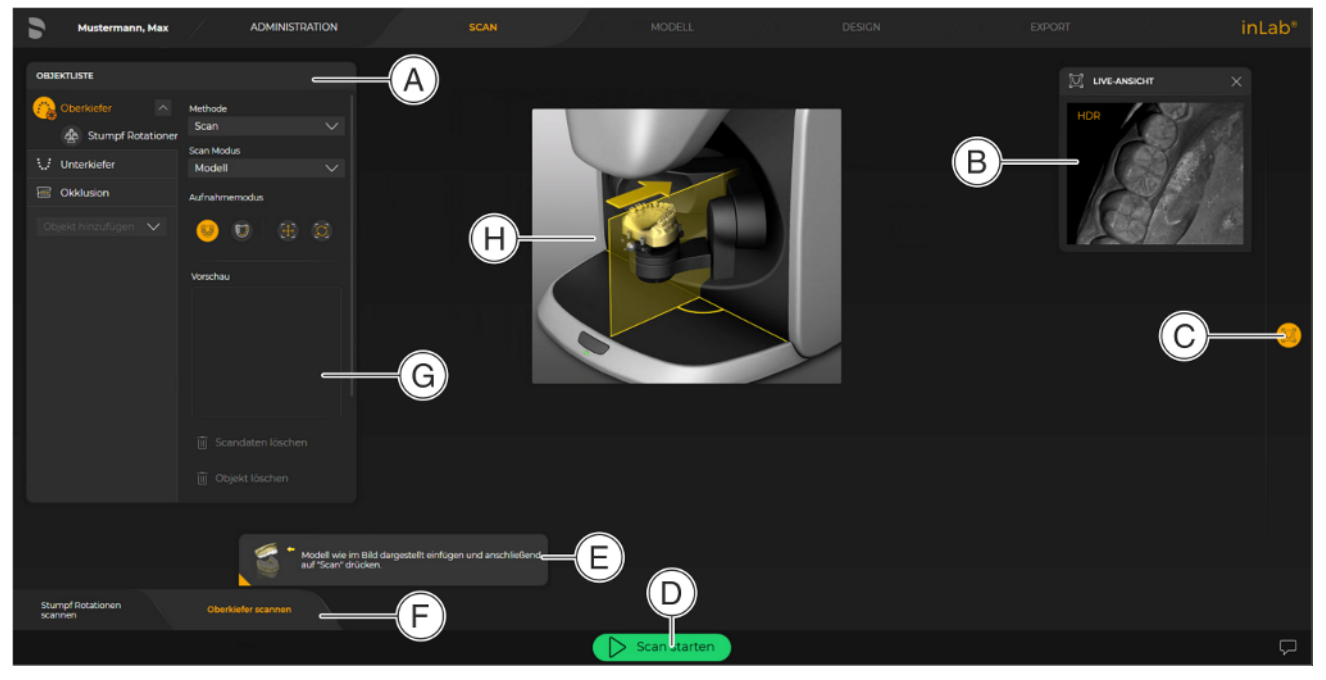

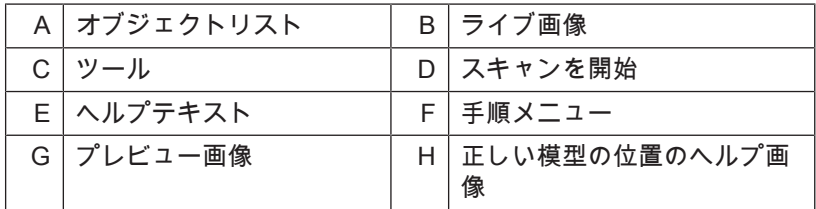

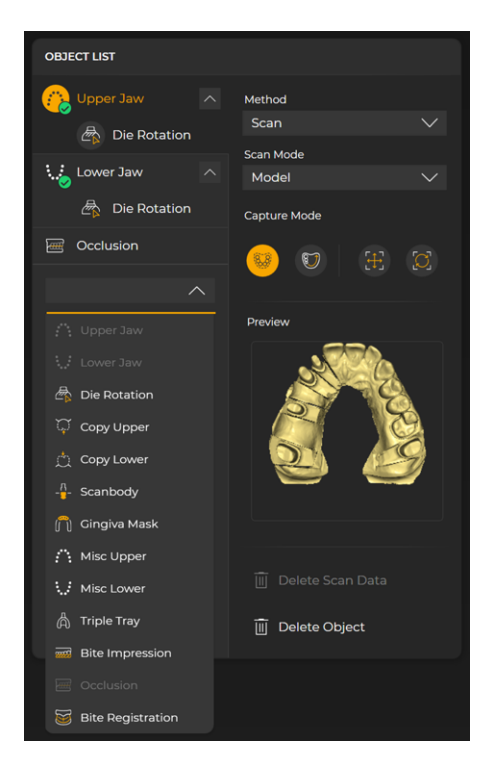

### 9.1.1.2 オブジェクトリスト

### <span id="page-34-0"></span>オブジェクトリストの説明

ディスプレイの左側には、さまざまな機能を持つオブジェクトリスト があります。

- オブジェクトリストでは、すべてのオブジェクト(下顎、上顎、頬 側など)を管理します。
- 下顎と上顎のサブオブジェクトを選択してスキャンすることができ ます(支台、スキャンボディ、歯肉など)。
- 現在選択されているオブジェクトのプレビューは、プレビューフィ ールドで見ることができます。
- さらなるオブジェクトボ/ジェクトを追加"ボタンを使って追加 できます。
- 画像データはオブジェクトから別のオブジェクトに、ドラッグ&ド ロップで移動します。
- オブジェクトを右クリックすると、ショートカットメニューが表示 されます。
- 回転スキャンでは、支台を分離することができます。

### 修復物の状態

それぞれのオブジェクトの状態を示すさまざまな文字・記号がオブジ ェクト上に表示されます。

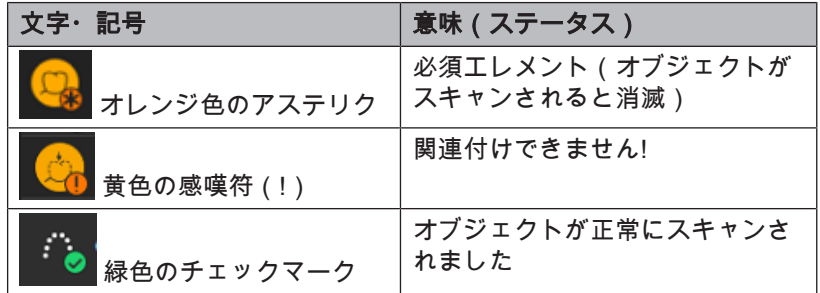

### オブジェクトごとに選択可能な各種オプション

各オブジェクトごとに各種オプションが選択可能:

- 方法
	- スキャン
	- STLファイルのインポート
- スキャンモード
	- 模型
	- 印象
- 採得モード
	- フルスキャン
	- 縮小スキャン
	- マニュアルスキャン
	- オートスキャン

#### 関連機能

関連ボタンは、1クリックで、STL経由でインポートされたオブジェク トを自動的に関連付けることができます。例えば、上顎および下顎 は、対応する上顎または下顎に自動的に相互に関連付けることができ ます。

#### 削除オプション

2列目で2種類の削除オプションが利用可能:

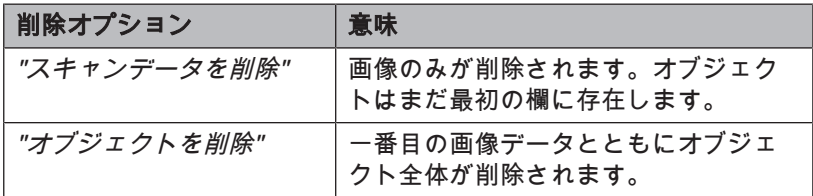

#### 9.1.1.3 ステップメニュー

<span id="page-36-0"></span>ステップメニューはオブジェクトごとに調整され、各オブジェクトに 適したスキャンワークフローを生成します。ステップメニューのガイ ドに従って、スキャン処理全般を進めます。

### 9.1.1.4 ヘルプテキストとヘルプ画像

<span id="page-36-1"></span>ヘルプテキストやヘルプ画像が何をすべきかを具体的に示し、支援し ます。

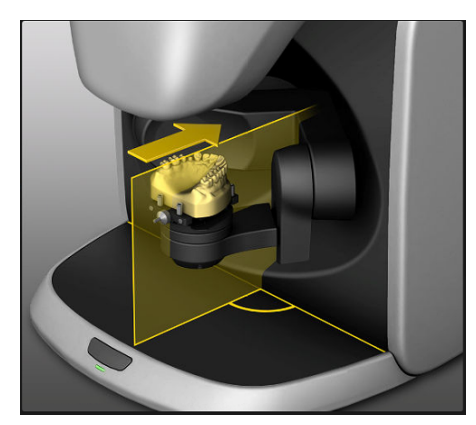

### 9.1.2 印象採得方式

● 自動顎スキャン

です。 自由な顎スキャン

– すべての作業用

– シンプルな作業用

● 単一のスキャン (回転スキャン) – 1本または複数の単歯の測定用

<span id="page-37-0"></span>inEos X5のスキャンの取得には、4つの方法より使用できます

– 特に大規模で複雑な作業や、高い精度が要求される作業に最適

(例.フルスキャンや縮小スキャン)

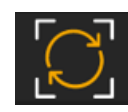

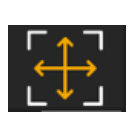

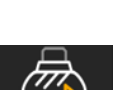

● スキャンボディ – 1本または複数のスキャンボディの測定用

(例.マニュアルスキャンやオートスキャン)

– さまざまな角度で自由にディテールスキャンが可能

– 隣接コンタクトまたは対合歯を考慮しない単一修復物

ヒント:複数のスキャンメソッドを順番に実行できます。模型に適さな いか不要である場合などは、スキャンモードを省略できます。

#### 重要

単一の型のスキャンは、オートスキャンやフリースキャンの前また は後に行います。

例えば、最初にオートキャプチャを行い、次に単一の型のスキャン を行い、最後にもう一度オートモードに戻すということはできませ ん。

ヒント:ステップメニューに従います。ステップメニューでスキャンの 手順を説明します。支台模型のタスクでは、まず用意した支台のスキ ャンを行います。次いで、オートスキャンやフリースキャンを追加す ることができます。これにより、処理の時間を短縮することができま す。

### 9.1.3 スキャンモード

<span id="page-38-0"></span>スキャンは、次の2つのモードが使用できます。"模型"または"印 象"。"スキャンモード"機能で、モードを切り替えることができます。

#### "スタンダード"

**HDR** 

撮影明度に特別な要件がない(デフォルト値)模型のスキャンの場合 は、"スタンダード"モードを使用してください。

#### "HDR"

**HDR** 

HDR(「ハイダイナミックレンジ」)モードは、撮影中に大きなダイ ナミックレンジ(明度差)が必要な状況で使用します。

主に次のようなマテリアルを混合で使用する場合です。

- 暗色の石こう
- Optisprayで被覆した支台
- スキャンワックスを使用している場合
- スキャンボディを測定する場合
- 数種の多色印象マテリアルを使用したシリコン印象トレイを採得す る場合

inEos X5は複数回撮影して前述の対象を採得するため、各表面すべて の部分が最適な撮影設定で計測されますが、その分、スキャンに時間 がかかります。

### 9.1.4 模型または印象のスキャン

#### <span id="page-39-0"></span>マテリアル

次の条件に当てはまるすべてのマテリアルをスキャンできます。

- 乱反射の無いもの
- 非透明なもの
- 透明でないパーツ
- 光吸収性が低いもの (濃く着色した石膏、スキャン可能な印象マテリアルなど)

#### 重要

スキャンできないマテリアルは画像にアーチファクトやギャップを 発生させます。

ヒント: 前述の基準に対応しないマテリアルを使用する場合は、対象領 域にパウダーを塗布する必要があります。パウダーを塗布しないと、 測定精度に大きな影響があります。

この場合は、次のものが適しています。CEREC Optispray(REF番号 61 44 179)を使用してください。

inEosスキャナーを使用してスキャンする場合は、CEREC Stone BC 石 膏(REF番号62 37 502)の使用をお勧めします。

#### 分割模型

- 分割模型を準備するときは、支台歯を削り落とさないように注意し てください。模型を支台に隣接して配置し、領域がinEosスキャナ ーで適切に取り込めるようにします。
- <span id="page-39-1"></span>● 形成歯マージンの下には、わずかな溝のみを作成してください。

#### 9.1.5 オートフォーカス

スキャナーには、オートフォーカスの機能があります。

対象の動きが停止すると、自動と手動の両方のモードで自動的に画像 の焦点が調整されます。

#### 9.1.6 フットスイッチによる操作

<span id="page-39-2"></span>スキャナーのスタートボタンを使用する代わりに、オプション品のフ ットスイッチ(REF番号63 10 449)を使用しても、各スキャンモード で処理の開始や終了ができます。

➢ フットスイッチのコネクタをPCのコンセント(USBポート)に挿 入します。

# 9.2 オートスキャン

<span id="page-40-0"></span>"顎スキャン"モードでは、自動的に模型の状態を採得します。

- すべての作業用。
- <span id="page-40-1"></span>● 特に広域で複雑な作業や、高い精度が要求される作業に最適です。

#### 9.2.1 光学印象の準備

オートスキャンの場合は、"ロースキャン"または"コンプリートスキャ ン"のオプションを選択できます。

"ロースキャン": 顎全体が標準的な手順に従って、低精細でスキャンされます。 ヒント: このモードは、特に形成歯の反対側の顎をスキャンする場合 に適しています。手順に従って必要なすべての詳細が提供されま す。スキャンが難しいギャップは自動的に埋められません。

"コンプリートスキャ ン": スキャンエリアオプションは、高精細で自動的にスキャンされるエ リアを定義します。通常、形成歯のエリアに適応します。 デジタル模型では、スキャンエリアのすべてのギャップが自動制御 されたギャップクロージング技術で完全に埋め込まれます。 模型の他のすべてのエリアは、標準的な順序で低精細でスキャンさ れます。

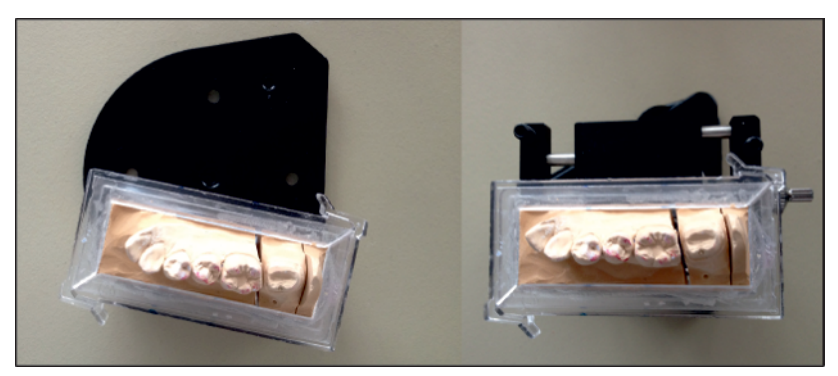

模型保持プレート

ヒント: 部分的な顎模型の場合(連続歯模型など)は、模型保持プレー トの外縁に配置します。

- ✔ 必要なオブジェクト(下顎、上顎など)が選択されていること。
- ✔ 連結式アームがロード位置に移動していること。
- 1. Blue Tack充填材を使用し、模型保持プレートに模型を固定しま す。プレートの直線の縁に向くように、模型の唇側を置く必要があ ります。

#### または

➢ 他の方法として、付属のパラレルバイスを使用できます。パラレル バイスの場合は、固定ネジに向くように模型の唇側を置いてくださ い。

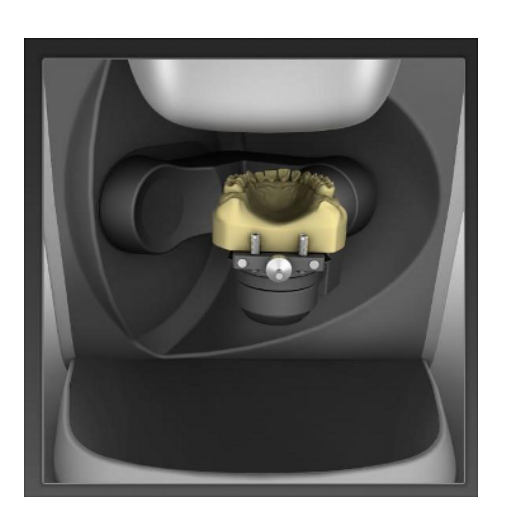

2. 連結式アームの回転ディスクの上に、模型を設置した模型保持プレ ートを置きます。重要: このときに、歯牙または歯槽縁を含むエリ アがカメラで確認できるようにしてください(図を参照)。

9.2.2 スキャンの実行

<span id="page-41-0"></span>1. inEos X5のスタートボタンを1度押し、スキャンを開始します。 または

- ➢ また、スキャンを開始するには、キーボードのエンターキー、フッ トコントローラー(オプション)、またはソフトウェアの"スキャ ン"ボタンを使用する方法もあります。
	- $\psi$  フルスキャンを選択した場合は、inEos X5が自動的に咬合面か ら5~6回スキャンします。
	- Ä 全体のスキャンが完了すると、模型のプレビューが表示され、 選択ダイアログが表示されます。
- 2. マウスボタンを押した状態で、形成エリアをマークします。複数の エリアをマークすることができます。
- 3. "適用"ボタンをクリックし、選択を承認します。 選択を解除するには、"リセット"ボタンをクリックします。
	- $\begin{array}{cc} \psi & \mathbf{X} \mathbf{X} & \mathbf{X} \\ \mathbf{X} & \mathbf{X} & \mathbf{X} \end{array}$ 合、inEos X5がオートスキャン処理を開始します。

### <span id="page-42-0"></span>9.2.3 ガイドラインエディタ

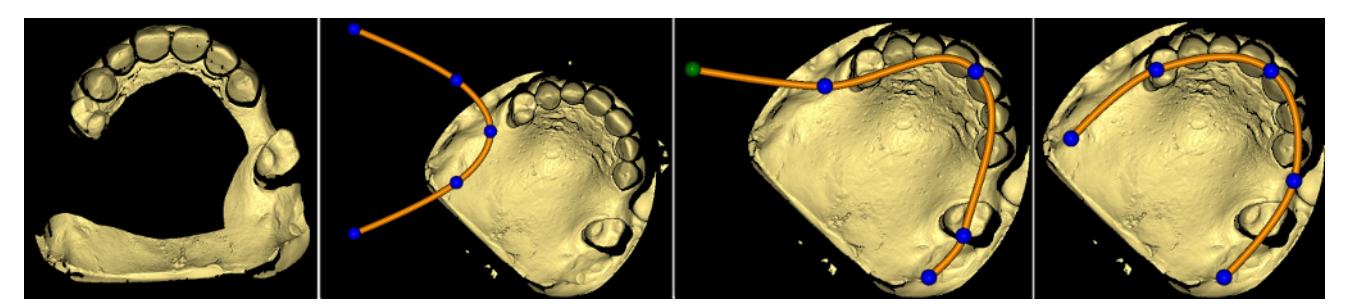

全体スキャン後にガイドラインが自動的に検出されない場合は、ガイ ドラインエディタを使用して修正できます。

- 1. "顎ラインを修正"ボタンをクリックします。
- 2. 青丸を正しい顎の隆線までドラッグします。
- <span id="page-42-1"></span>3. "Ok"で確定します。

### 9.2.4 オート詳細スキャンの開始

オートスキャン後の各スキャンは、マウスでクリックして解除するこ とができます。

- 1. 必要なエリアがよく見えるようにバーチャル模型の位置を調整しま す。
- 2. 必要なエリアをダブルクリックし、オート詳細スキャンを開始しま す。
	- $\%$  inEos X5は回転アームで模型をスキャン位置に配置し、自動的 にスキャンを開始します。画像が自動的にバーチャル模型に登 録されます。

ヒント: スキャンが解除できない場合は、模型の角度を若干変更しま す。

## 9.3 フリースキャン

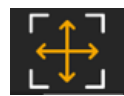

<span id="page-43-0"></span>"フリースキャン"モードでは、模型の状況を手動で素早く把握し、コン トロールすることができます。

- さらに、自動モードでは十分に撮影できないエリアなどを、詳細スキ ャンで撮影することができます。
- シンプルな作業用
- <span id="page-43-1"></span>● さまざまな角度での詳細スキャン用

#### 9.3.1 光学印象の準備

- ✔ 必要なオブジェクト(下顎、上顎など)が選択されていること。 ヒント: 詳細スキャンの正しいイメージカタログを選択する場合 は、特に注意が必要です。
- 1. Blue Tackを使用し、付属の模型保持プレートに模型を固定しま す。プレートの直線の縁に向くように、模型の唇側を置く必要があ ります。
- または
- ➢ 他の方法として、付属のパラレルバイスを使用できます。パラレル バイスの場合は、固定ネジに向くように模型の唇側を置いてくださ い。
- 2. 球形模型ホルダーを使用し、模型保持プレートの位置を調整しま す。
- 3. オブジェクトリストで、"マニュアルスキャン"または"オートスキャ ン"のフリースキャン方法を選択します。
	- Ä 連結式アームが停止位置に移動します。
	- Ä スキャンエリアの部分がライブ画像に表示されます。
	- Ä ライブ画像に緑色の十字マークが表示されます。

### 9.3.2 「フリースキャン」モードでのオートとマニュアル

<span id="page-44-0"></span>"フリースキャン"モードで作業している場合は、複数の方法でスキャン できます。

#### マニュアルスキャン

"inEos X5"では、マニュアルスキャンが標準モードになります。 ➢ スタートボタンをダブルクリックします。

#### または

➢ また、キーボードのエンターキーまたはライブプレビューの下 の"マニュアルスキャン"ボタンを使用する方法もあります。 Ä 各スキャンごとに印象採得します。

#### オートスキャン

- 1. スキャンメニューで"オートスキャン"モードを選択します。 または
- ➢ または、inEos X5のスタートボタンをクリックします。 Ä ライブ画像の十字マークが緑色になります。
- 2. ソフトウェアの"スキャン"ボタンをクリックし、スキャンを開始し ます。

#### または

- ➢ または、inEos X5のスタートボタンをクリックする、あるいはキー ボードのエンターキーを押します。
	- Ä ライブ画像の十字マークが青色になります。
	- Ä 模型の移動、傾斜、または静止位置に戻ると、次に撮影が自動 的に開始されます。
- 3. inEos X5のスタートボタンをシングルクリックし、オートモードを 中断または終了します。
	- Ä ライブ画像の十字マークが緑色になります。

### 9.3.3 フリースキャンの実行(オートスキャンを実行していな い場合)

- <span id="page-45-0"></span>1. 模型の位置を調整します。
	- Ä 模型の横方向を調整します。
	- Ä できるかぎり多くの歯牙をライブ画像に表示できるようにしま す。
- 2. 模型を静止させ、模型がオートフォーカスされるまで待ちます。
- 3. オートまたはマニュアルで印象採得処理を開始します。
- Ä スキャンが実行されます。
- 4. 隣接する部位を追加でスキャンします。作業エリアで模型を自由に 動かし、次の採得位置を決めます。模型の動きを止めると、カメラ が自動的に動作を開始します。または手動でスタートボタンをダブ ルクリックして動作を開始します。移動プレート上の模型は、40度 まで傾斜させることができます。 注意! 新しい画像は、前の画像に約30~50%オーバーラップさせ

<span id="page-45-1"></span>てください。 5. 必要なスキャンをすべて実行するまで、手順4を繰り返します。

- 9.3.4 詳細フリースキャンの実行
	- 1. 模型の位置を調整します。 Ä デジタルの模型プレビューを使用し、情報が欠けているエリア をライブ画面に表示することができます。
	- 2. 模型を静止させ、模型がオートフォーカスされるまで待ちます。
	- 3. オートまたはマニュアルで印象採得処理を開始します。 Ä スキャンが実行されます。
	- 4. 隣接する部位を追加でスキャンします。作業エリアで模型を自由に 動かし、次の採得位置を決めます。模型の動きを止めると、カメラ が自動的に動作を開始します。または手動でスタートボタンをダブ ルクリックして動作を開始します。移動プレート上の模型は、40度 まで傾斜させることができます。

注意! 新しい画像は、前の画像に約30~50%オーバーラップさせ てください。

5. 必要なスキャンをすべて実行するまで、手順4を繰り返します。

# 9.4 回転スキャン

<span id="page-46-0"></span>オブジェクトリストまたはステップメニューで単冠支台歯のスキャン を選択し、1本の単冠支台歯を全角度からスキャンします。

- 単冠支台歯を測定する場合
- 隣接部コンタクトまたは対合歯を考慮しない単冠の場合

#### 重要

オートスキャンやフリースキャンの開始前または完了後に、回転ス キャンを実行してください。

"回転スキャン"モードでは、各種スキャンオプションが使用できます。

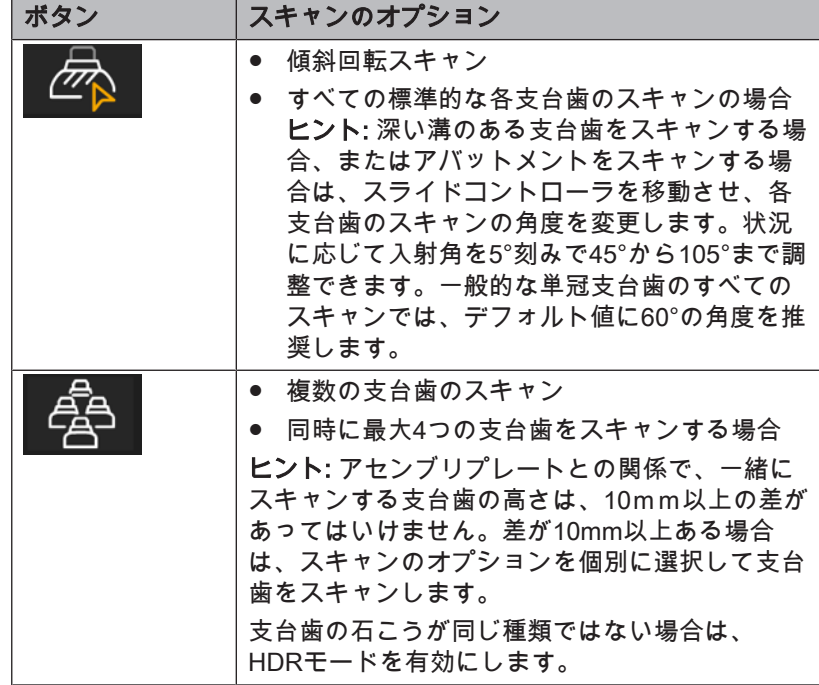

### 9.4.1 光学印象の準備

- <span id="page-47-0"></span>1. 充填材を詰めたオブジェクト(支台歯など)を模型ホルダーの中央 に固定します。
	- Ä オブジェクトの縦方向の位置は模型ホルダーの回転軸に合わせ る必要があります。
- 2. 模型ホルダーを模型保持プレートに置きます。
- 3. スキャンメニューのの"回転スキャン"ボタンを選択します。

#### 重要

1つのオブジェクトをスキャンする場合は、模型ホルダーを模型保持 プレートの中央に置きます。 複数のオブジェクトを同時にスキャンする場合は、模型ホルダーを 模型保持プレートの外側の位置に置きます。

Ä 連結式アームがロード位置に移動します。

4. オブジェクトを使用して、連結式アームに模型保持プレートを固定 します。

### 9.4.2 回転スキャンの実行

<span id="page-47-1"></span>1. スキャンメニューでスキャンの種類(60度または75度傾斜した回 転スキャン、または複数支台歯のスキャン)を選択します。 重要: 複数支台歯のスキャンの場合は、スキャンする支台歯が常に カメラで確認できるようにしてください(図を参照)。そのために は、スキャンする支台歯と同じ数のマグネットトップを模型プレー トに配置します。

2. inEos X5のスタートボタンをクリックします。

または

➢ また、ソフトウェアの"スキャン"ボタン、またはキーボードのエン ターキーを使用し、スキャンを開始することもできます。

ヒント: 支台歯が特に長い場合は、サポートとして自作のクランプジョ ーを使用すると安定します。

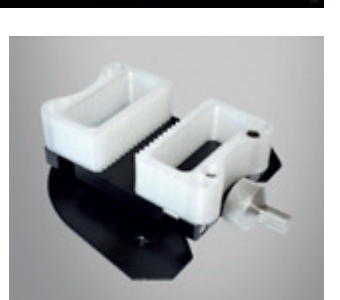

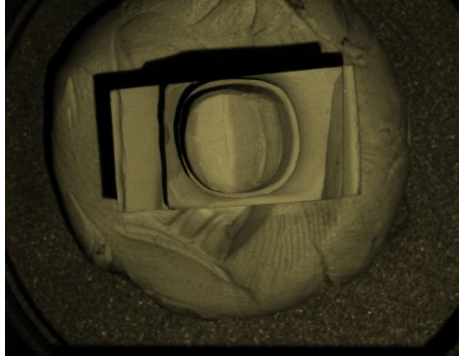

# 9.5 咬合印象採得

<span id="page-48-0"></span>模型を固定する場合には、オプションの咬合器プレートが使用できま す([「咬合器プレートの使用  \[→](#page-61-0) [62\]](#page-61-0)」を参照)。

- "咬合面"オブジェクトが選択されていること。
- 上顎および対合歯のイメージカタログには、形成歯に隣接する位置 の頬側の画像と、形成歯の直上の画像を含む画像があること。
- 頬側の画像で、両顎の中心位置で両顎が同時に撮影されているこ と。
- 顎と反対側の顎がともに、ソフトウェアに自動で記録されること。
- ヒント: 模型は咬合器に取り付けた状態であること。
- または、模型をワックスなどで固定し、カメラの下で手で保持する こと。模型は作業エリアで支えられていること。

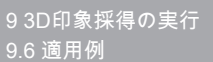

# <span id="page-49-0"></span>9.6 適用例

9.6.1 クラウン形成歯のスキャン

- <span id="page-49-1"></span>1. 登録作業工程にある症例("クラウン")を作成します。
- 2. 次いで、スキャン作業工程に続きます。 Ä スキャンする支台歯は、オブジェクトリストであらかじめ選択 します。

- inEos X5
- 3. 支台をその目的で用意されているトレイの中に入れ、緑の"スキャ ンを開始"ボタンを押します (これはオプションで、分割模型の場合のみ利用可能)。
	- 4. 支台を模型に戻します。

5. 顎をスキャンするステップメニューの次の手順に進み、緑色"スキ ャンを開始"ボタンのランプを使用して、スキャン処理を開始しま す。

オプションとして、オブジェクトリスト内の"ロースキャン"を選択 することもできます。

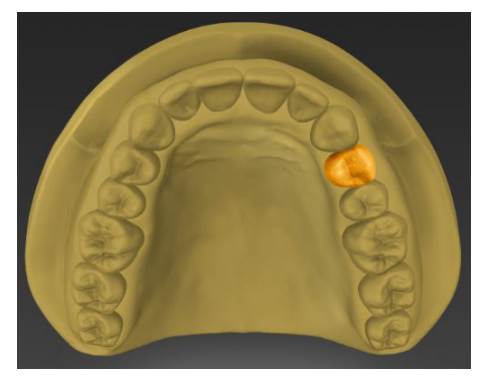

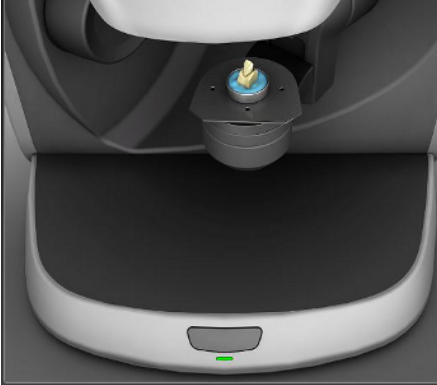

取扱説明書 inEos X5 スキャナー

Dentsply Sirona

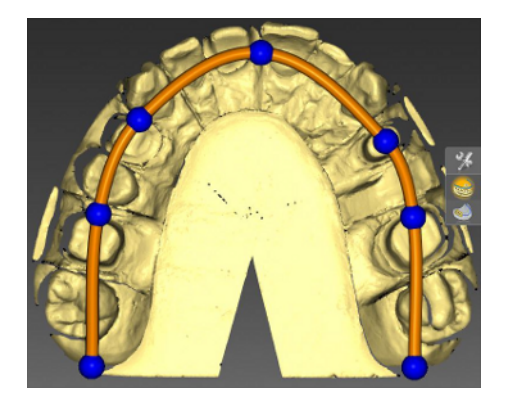

6. 歯槽頂線が正しく自動検出されなかった場合、線を修正することが できます。"顎ラインの編集"ツールを選択し、青いドットを動かし て、歯槽頂線を正しい位置に持ってきます。

- 7. より精度の高いスキャンを行いたいエリアを選択するには、マウス の左ボタンを押しながらマウスポインターを該当する領域にドラッ グします。次いで、緑色の"スキャンを開始"ボタンを押します。
- 8. ダブルクリックで隙間を埋めるか、スキャンを停止して次の手順に 進みます。

Ä 支台は、上顎のスキャンと自動的に関連付けられます。

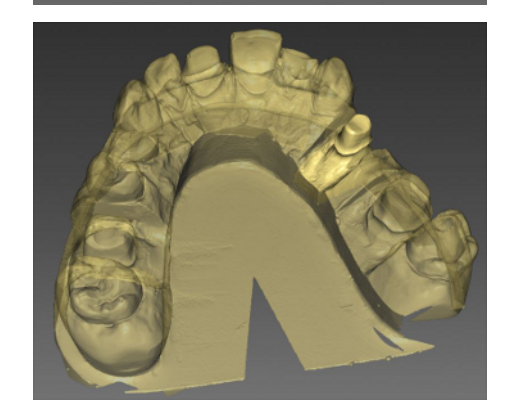

9. 反対側の顎をスキャンする手順メニューの次の手順に進みます。 10. 反対側の顎を模型ホルダーに配置し、緑色の"スキャンを開始"ボタ ンを押します。次いで、頬側のスキャンに続きます。

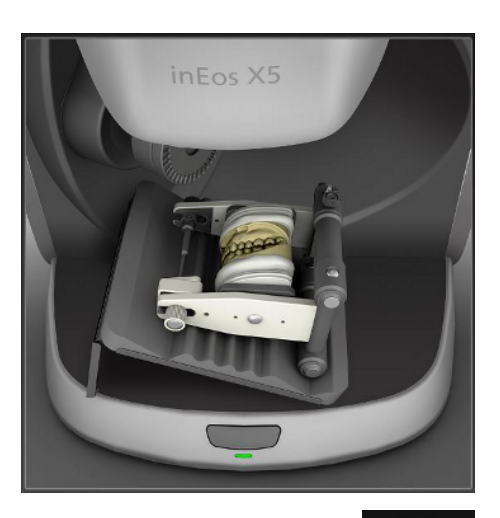

11. 上顎と下顎の模型をスキャナーに配置し、緑色の"スキャンを開 始"ボタンを押して頬側スキャンを開始します。

12. 「次へ」の矢印をクリックします。

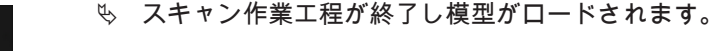

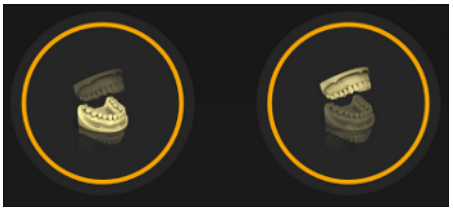

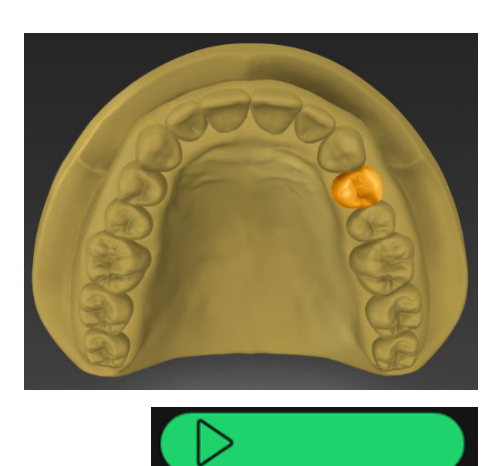

- <span id="page-51-0"></span>9.6.2 印象のスキャン
	- 1. 登録作業工程より症例を作成します。
	- 2. 次に、スキャン作業工程に続きます。 Ä スキャンする顎の支台歯は、オブジェクトリストであらかじめ 選択しておきます。
	- 3. スキャンモードを"印象"に変更します。
	- 4. 緑色の"スキャンを開始"ボタンを押します。

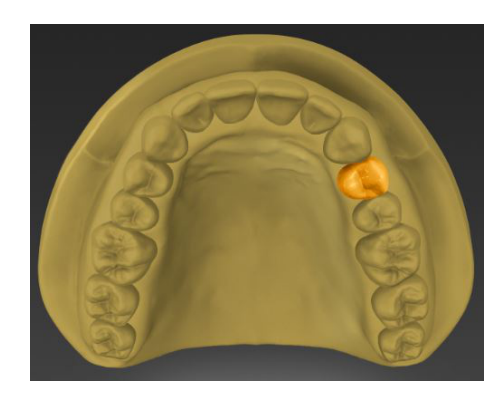

### 9.6.3 STLファイルのインポート

- <span id="page-52-0"></span>1. 登録の作業工程でケースを作成します。
- 2. 次に、スキャンの作業工程に進みます。
	- Ä オブジェクトリストで、スキャンする形成歯の顎を事前に選択 します。
- 3. オブジェクトリストで、方法として"STLをインポート"を選択しま す。ファイルパスでSTLファイルを開きます。
- 4. STLファイルがロードされると、ただちに模型の作業工程に進みま す。
- <span id="page-52-1"></span>9.6.4 inPostとATLANTIS-FLO-Sスキャンボディでスキャンす るためのスキャンボディスキャン。(※ 本項目は日本 未対応)

マルチユニットアバットメントのブリッジを直接固定するinPostスキャ ンボディを使用した、複数のインプラントの位置を計測するには、ス キャンボディスキャンを使用してください。

#### 要注意

インプラントシステムのためのinPostスキャンボディ/ATLANTIS-FLO-Sスキャンボディ/マルチユニットアバットメントに注意してく ださい。

スキャンを実行する前に、固定されたスキャンボディとマルチユニ ットアバットメントが、ラボアナログに正しく取り付けられている ことを確認してください。エレメントが正しく取り付けられていな いと、インプラントの位置が正しく検出されず、適切な修復物が判 断できません。

スキャンボディの取扱説明書を参照してください。

マルチユニットアバットメント用のシロナ製inPostスキャンボディを 締める際、業務用のゴム製手袋を着用する必要があります。 ATLANTIS-FLO-Sスキャンボディは手袋なしで締めることができま す。

- 1. 対応するスキャンボディのイメージカタログを選択し、inPostスキ ャンボディまたはFLO-Sスキャンボディを使用して直接固定したブ リッジのインプラント位置を記録できるようにします。
- 2. スキャンボディおよび歯肉マスクに固定しない模型をスキャナーの アームに固定し、全体スキャンを開始します。
	- Ä 全体スキャンが完了すると、"スキャンボディをスキャン"ボタ ンが有効になります。
- 3. "スキャンボディをスキャン"ボタンをクリックします。

#### 注意

スキャナーはスキャンボディの位置決めに適切な、接近し易い位置 に移動します。

➢ 模型をホルダーから取り出さないでください。

4. スキャンボディを最初のインプラント位置に固定します。

- 5. 3Dプレビューに表示された模型をインプラント軸で回転させ、事 前にスキャンボディを固定した位置をダブルクリックします。 Ä スキャンが完了すると、回転スキャンで記録されたスキャンボ ディが3Dプレビューに表示されます。
- 6. 他のインプラント位置でも、同様に繰り返します。
- 7. スキャンボディを記録した後、他の模型のスキャンを繰り返しま す。
- 9.6.5 咬合堤のスキャン

#### <span id="page-53-0"></span>注意

#### 衝突や破損の可能性

咬合面の大きさにより、筐体やスキャンプレート上に置いた物と衝 突する可能性があります。咬合面、筐体部品、回転板を破損する恐 れがあります。

➢ スキャンする咬合面は、最大75 mm x 50 mm x 65 mm(縦×横× 高さ)以内の大きさでなければなりません。

### 注意

#### 誤ったスキャン/誤った関連付けの可能性

咬合提が正しく装着されていない場合、スキャンが正しく行われ ず、その結果、上顎と下顎の関連付けが正しく行われないことがあ ります。その結果、修復物がうまくフィットしなくなることがあり ます。

➢ スキャンする前に、咬合面ホルダーに咬合面が正しく装着されて いることを確認してください。

- 1. 登録作業工程で症例("完全義歯")を作成します。
- 2. 次に、スキャン作業工程に続きます。
	- Ä 上顎、下顎 咬合提は、オブジェクトリストで自動的に作成さ れます。

ヒント:また、咬合提をSTLファイルとしてインポートすること もできます(「[咬合提のインポート  \[→](#page-55-0) [56\]](#page-55-0)」を参照してくだ さい)。

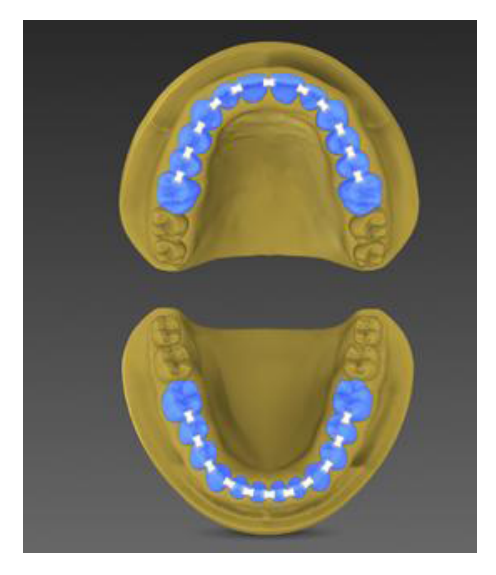

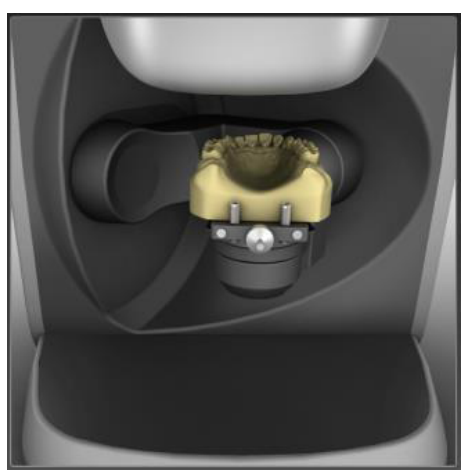

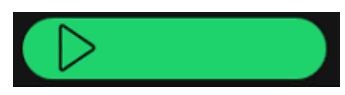

3. 参考画像とテキストで指定されたとおりに、下顎をスキャナーのア ームに配置します。

- 4. 緑色の"スキャンを開始"ボタンを使用してスキャンを開始します。
- 5. オプション:ダブルクリックで隙間を埋めるか、スキャンを停止し て次のステップに進みます。
- 6. オブジェクトリストで"上顎"を選択し、参考画像とテキストで指定 されたとおりに、下顎をスキャナーのアームに配置します。

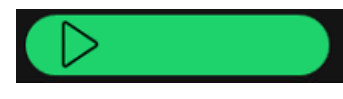

- 7. 緑色の"スキャンを開始"ボタンを使用してスキャンを開始します。
- 8. オプション:ダブルクリックで隙間を埋めるか、スキャンを停止し て次のステップに進みます。
- 9. オブジェクトリストで"咬合床"を選択し、参考画像とテキストで指 定されたとおりに、咬合提を取り付けた模型を補綴物ホルダーのア ームに配置します。

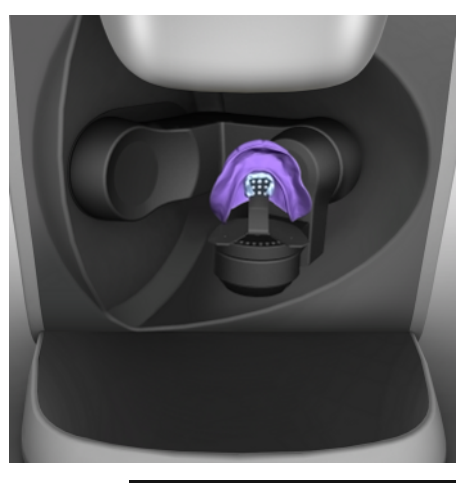

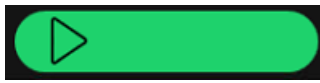

10. 緑色の"スキャンを開始"ボタンを使用してスキャンを開始します。 11. 次に、ダブルクリックでより精度の高いスキャンを行うか、スキャ ンを停止します。

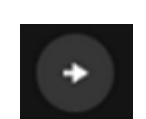

Ä これでスキャンが関連付けされます。

12. 「次へ」の矢印をクリックします。 Ä スキャン作業工程が終了し模型がロードされます。

9.6.5.1 咬合提のインポート

<span id="page-55-0"></span>咬合堤をSTLファイルにインポートする場合は、自動関連付けは実行さ れません。咬合堤オブジェクトで"関連"をクリックすると、手動で関連 付けを開始できます。

### 9.6.6 トリプルトレイのスキャン

- <span id="page-56-0"></span>1. "オブジェクトを追加"ボタンをクリックします。
- 2. "トリプルトレイ"オブジェクトをクリックします。

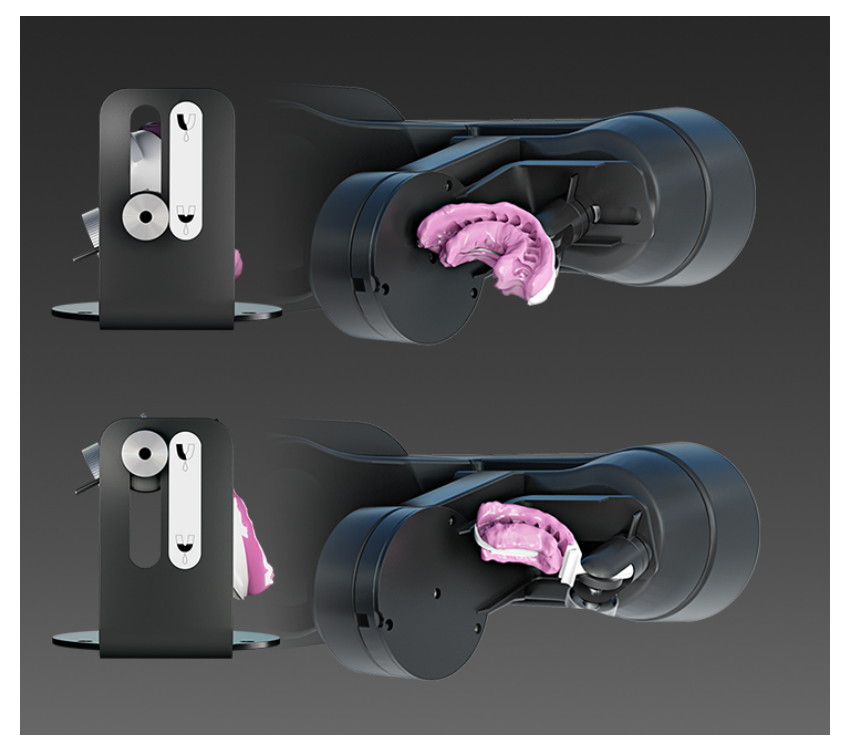

- 3. ソフトウェアで印象トレイを図のように配置します。
- 4. 最初にカメラと合わせた顎部のイメージカタログを選択します。
- 5. 光学印象を開始し、ソフトウェアの指示と図に従って顎を変更しま す。

注意! ダブルアーチ印象のスキャンを実行する場合は、次の点に注意 してください。

- 模型の位置合わせ:
	- 頬側の印象は、常に固定ネジの方に向いている必要がありま す。
	- 連続歯の光学印象の場合は、最も遠心のキャストされた歯が回 転プレートの中央で垂直になるように、印象トレイを中央のホ ルダー位置に配置します。
- ホルダーとスキャナーの位置合わせ:
	- 溝付きのホルダーは、二重の顎印象のスキャンに使用します。 ホルダーは、回転プレートの光バリアの開口上部で垂直になる ように位置決めします。

# <span id="page-57-0"></span>10 光センサーおよびスタートキー機能の定 期検査

光センサーとスタートキーの機能テストは、適正な資格を持った専門 家(経験豊かなユーザー、所有者、またはサービスエンジニア)が12 か月ごとに実行し、結果を文書化する必要があります。

#### 要注意

けがをするおそれがあります。

指、手などをスキャンエレメントの開口部に入れないでください。

#### 機能テスト1

- ü メインスイッチで装置の電源がオンになっていること。
- ➢ 指と同じ太さのサインペンなどを動作モードのスキャンエレメント の開口部に挿入します。

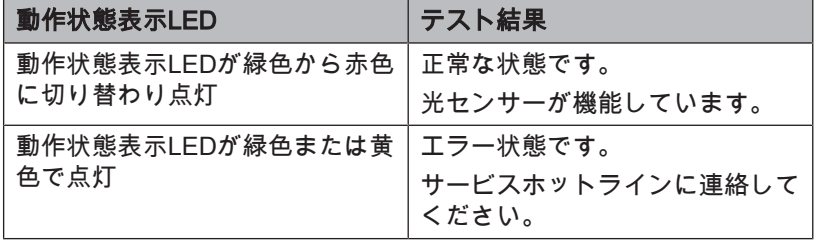

#### 機能テスト2

- ✔ メインスイッチで装置の電源がオンになっていること。
- 1. 紙で直径45~70mmの円筒を作ります。
- 2. 動作状態にした縦型装置の底部の開口部に円筒を配置します。

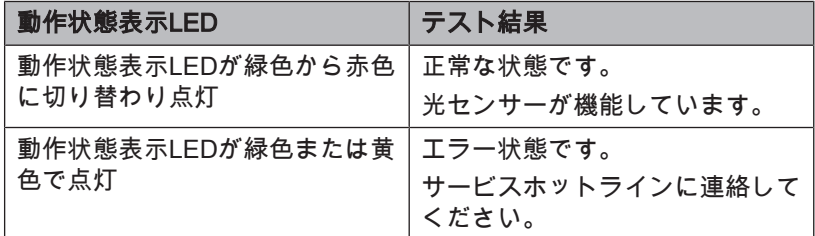

#### 機能テスト3

- ✔ メインスイッチで装置の電源がオンになっていること。
- √ 電源LEDが緑色で点灯していること。
- ➢ スタートキーの長押し。

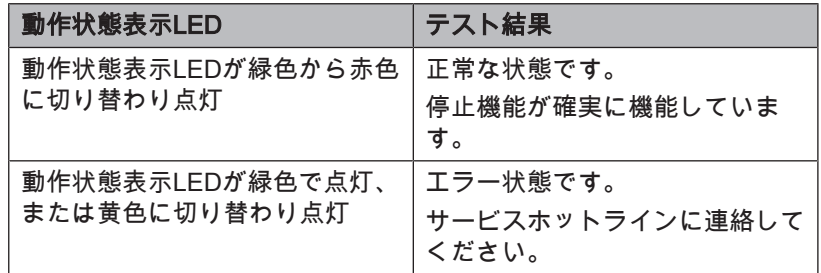

inEos X5のメンテナンスでは、前述の光センサーとスタートキーの機 能テスト以外必要ありません。

# <span id="page-59-0"></span>11 クリーニングおよびケア

# 11.1 装置表面のクリーニング

<span id="page-59-1"></span>市販の中性洗剤を使用して、定期的に表面をクリーニングしてくださ い。

### 11.2 化学薬品からの保護

<span id="page-59-2"></span>多くの薬剤は、高濃度と含有物により、表面を溶解、浸食、脱色また は変色させるおそれがあります。

### 注意

表面の損傷

<span id="page-59-3"></span>直ちに湿った布と洗浄剤を使用して表面を清掃してください。

# 11.3 レンズの掃除

3Dカメラシステムは非常に繊細な光学機器です。そのため、取り扱い には十分に注意してください。レンズは装置の内部にあります。その ためレンズの手入れは、通常必要ありません。

特別に手入れが必要な場合は、レンズを掃除できます。

- ✔ メインスイッチで装置の電源がオンになっていること。
- 1. inLabソフトウェアでスキャン行程に切り替えます。
- 2. "フリースキャン"を選択します。
- 3. 青色のプロジェクターランプを照射するために、作業面に1枚の紙 を置きます。
	- Ä オートフォーカス機能により、スキャンエレメントが最下位に 移動します。
	- Ä オートフォーカスの動作が完了するまで待ってください。
- 4. メインスイッチでユニットの電源をオフにします。
- 5. 接触によってスイッチがオンにならないように、メインスイッチを 固定してください。
	- Ä スキャンエレメントの開口部からの青色の光照射が停止しま す。
	- Ä スキャンエレメントは、鏡を使用して確認、または直接目視で 確認できます(カメラレンズとプロジェクションレンズ)。
- 6. 埃を取り除きます。取り除く場合は、通常のフォトベローズを使用 してください。
- 7. さらに清掃が必要な場合は、少量のエタノール(清掃用の標準アル コール)またはアセトンで湿らせた糸くずの出ないきれいな柔らか な布でレンズの表面を清掃します。
- 8. inEos X5のメインスイッチをオンにし、ソフトウェアを再起動しま す。

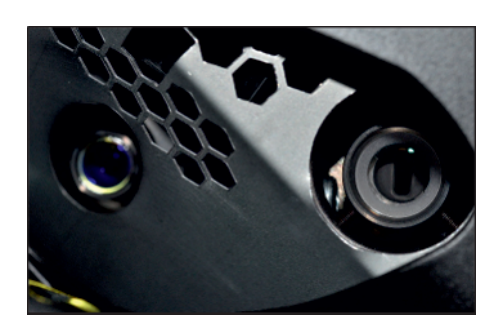

# 12 付属品

<span id="page-60-0"></span>inEos X5は、次の付属品とともに供給されます。

- フリースキャン時の模型プレートマグネットカップリングまたはパ ラレルバイスマグネットカップリングに対応したボールジョイント 模型ホルダー (1個)
- フリースキャンまたはオートスキャン中、inEos X5のボールジョイ ント模型ホルダーまたは連結式アームに、模型または印象を取り付 ける模型プレートマグネットカップリング(4個)模型を取り付け る場合は青色の充填材を使用してください。
- フリースキャンまたはオートスキャン中、inEos X5のボールジョイ ント模型ホルダーまたは連結式アームに、摸型または印象を取り付 けるパラレルバイスマグネットカップリング
- 補綴ホルダー (1個)
- 回転スキャンに使用するマグネットトップD30(8個)青色の充填材 を使用してください。
- 広域な支台歯エリアのスキャンに使用するマグネットトップD50 (2 個)青色の充填材を使用してください。
- inEos X5とPC用の電源ケーブル(2本)
- inEos X5の電源供給装置 (1台)
- **●** USBケーブル (1本)
- 模型、印象、各支台歯の固定に使用する青色の充填材(1個)
- Cerec Stone BC (2個)
- inEos X5の軸キャリブレーションセット (1個)
- 電源ケーブル(1本)を含むモニター(オプション、1台、注文番号: 60 42 548)
- Open inLabライセンスを有効にするOpen inLabライセンス証明書 (オプション、1個)
- スキャン処理開始に使用する、USBフットコントローラー (オプシ ョン、1個、注文番号: 63 01 449)
- 頬側のスキャン時に咬合器をスキャンエリアに挿入する咬合器プレ ート
- ダブルアーチ印象トレイを動かすトリプルトレイホルダー(オプシ ョン、1個、注文番号: 64 67 638)

# 12.1 咬合器プレートの使用

<span id="page-61-0"></span>1. 調整ネジを使用し、模型が咬合器プレート上の咬合器で水平になる ように、咬合器プレートの高さを設定します。

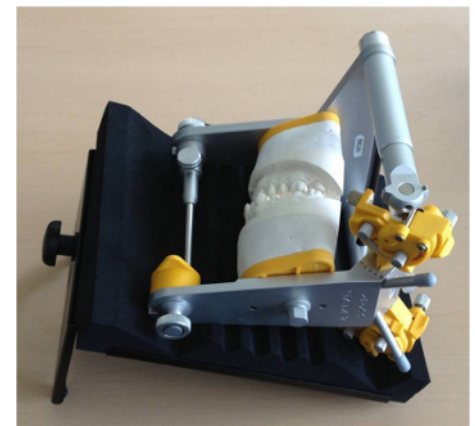

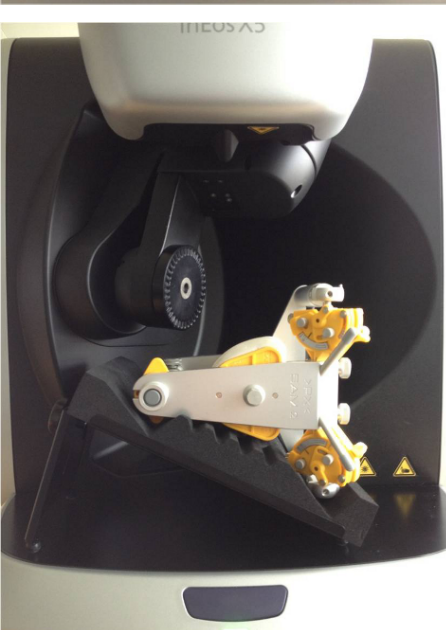

2. 頬側のスキャンが実行できるように、inEos X5の作業エリアに咬合 器プレートを置きます。

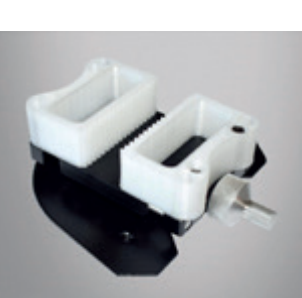

# 12.2 クランプジョーの使用

<span id="page-61-1"></span>小型模型、連続歯模型、各支台歯を模型ホルダーに取り付けるinEos X5模型ホルダーの付属品。

デンツプライシロナのホームページのinLabダウンロード領域から、 STLファイルでクランプジョーを入手できます。作成に追加が必要にな った場合やミリングで必要になった場合に、次のURLからファイルを ダウンロードできます。

[https://www.dentsplysirona.com/de-de/entdecken/lab/cad-cam-fuer-das](https://www.dentsplysirona.com/de-de/entdecken/lab/cad-cam-fuer-das-labor/downloads.html)[labor/downloads.html](https://www.dentsplysirona.com/de-de/entdecken/lab/cad-cam-fuer-das-labor/downloads.html)

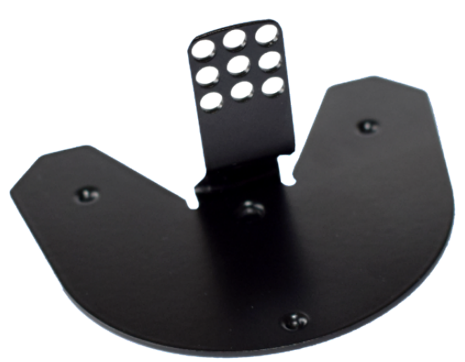

12.3 補綴ホルダーの使用

<span id="page-62-0"></span>補綴ホルダーを使用すると、補綴の設計や上下顎の咬合堤の登録に必 要なすべてのデータ全体を自動的に取得できます。

- 1. 咬合堤を補綴ホルダーに取り付けます。例えば、ブルーTACK充填 剤を使用します。
- 2. 図に示すように、咬合堤を取り付けた補綴ホルダーをinEos X5に置 きます。

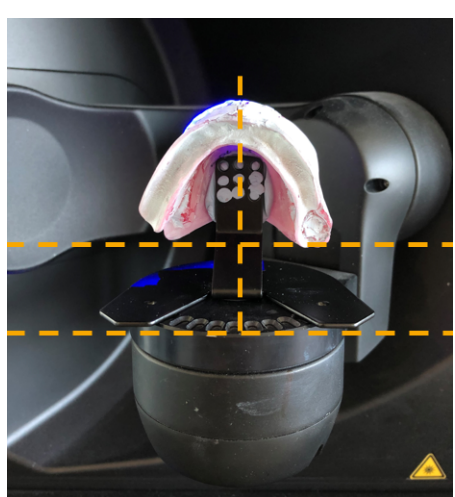

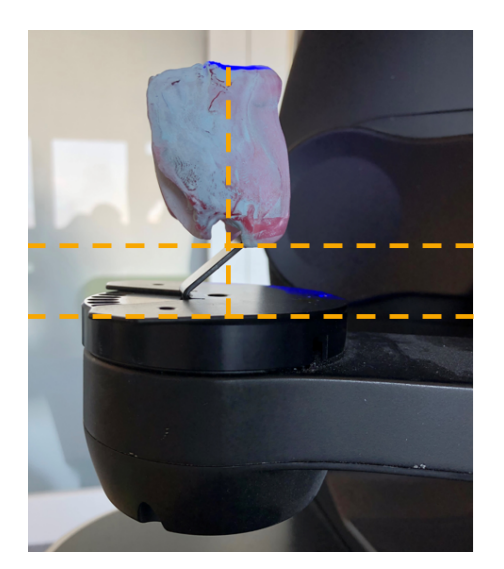

# 13 廃棄

<span id="page-63-0"></span>各国固有の廃棄に関する情報は、最寄りの歯科材料店にお問い合わせ ください。

### 重要

お客様や患者データ用の記憶機能のある装置では、装置を廃棄する 前に、すべての個人情報を削除することは、装置運用者の責任とな ります。

技術的改良のため仕様を変更することがあります。

医療機器製造販売届出番号: 13B1X10236S10007 販売名: inEos X5 スキャナー 分類: カラック のうちゃく かんこう かいしゃ 一般医療機器

デンツプライシロナ株式会社 東京都中央区銀座八丁目21番1号 住友不動産汐留浜離宮ビル

製造販売業者

一般的名称: まずのはないのは、およびの歯科技工室設置型コンピュータ支援設計・製造ユニット

Sirona Dental Systems GmbH

(ドイツ連邦共和国)

© SIRONA Dental Systems GmbH Sprache: japanisch Printed in Germany D3586.201.01.16.22 2023-12 Ä.-Nr.: 134 566 ドイツで印刷

製造業者

### SIRONA Dental Systems GmbH

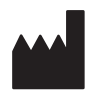

Fabrikstraße 31 64625 Bensheim **Germany** [www.dentsplysirona.com](https://www.dentsplysirona.com) 発注番号 64 43 423 D3586